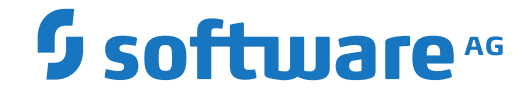

# **webMethods EntireX**

**EntireX RPC Server for CICS® IPIC**

Version 10.9

April 2023

**WEBMETHODS** 

This document applies to webMethods EntireX Version 10.9 and all subsequent releases.

Specifications contained herein are subject to change and these changes will be reported in subsequent release notes or new editions.

Copyright © 1997-2023 Software AG, Darmstadt, Germany and/or Software AG USA, Inc., Reston, VA, USA, and/or its subsidiaries and/or its affiliates and/or their licensors.

The name Software AG and all Software AG product names are either trademarks or registered trademarks of Software AG and/or Software AG USA, Inc. and/or its subsidiaries and/or its affiliates and/or their licensors. Other company and product names mentioned herein may be trademarks of their respective owners.

Detailed information on trademarks and patents owned by Software AG and/or its subsidiaries is located at http://softwareag.com/licenses.

Use of this software is subject to adherence to Software AG's licensing conditions and terms. These terms are part of the product documentation, located at http://softwareag.com/licenses/ and/or in the root installation directory of the licensed product(s).

This software may include portions of third-party products. For third-party copyright notices, license terms, additional rights or restrictions, please refer to "License Texts, Copyright Notices and Disclaimers of Third-Party Products". For certain specific third-party license restrictions, please referto section E of the Legal Notices available under"License Terms and Conditions for Use of Software AG Products / Copyright and Trademark Notices of Software AG Products". These documents are part of the product documentation, located at http://softwareag.com/licenses and/or in the root installation directory of the licensed product(s).

Use, reproduction, transfer, publication or disclosure is prohibited except as specifically provided for in your License Agreement with Software AG.

#### **Document ID: XX-IPICRPC-109-20230403**

### **Table of Contents**

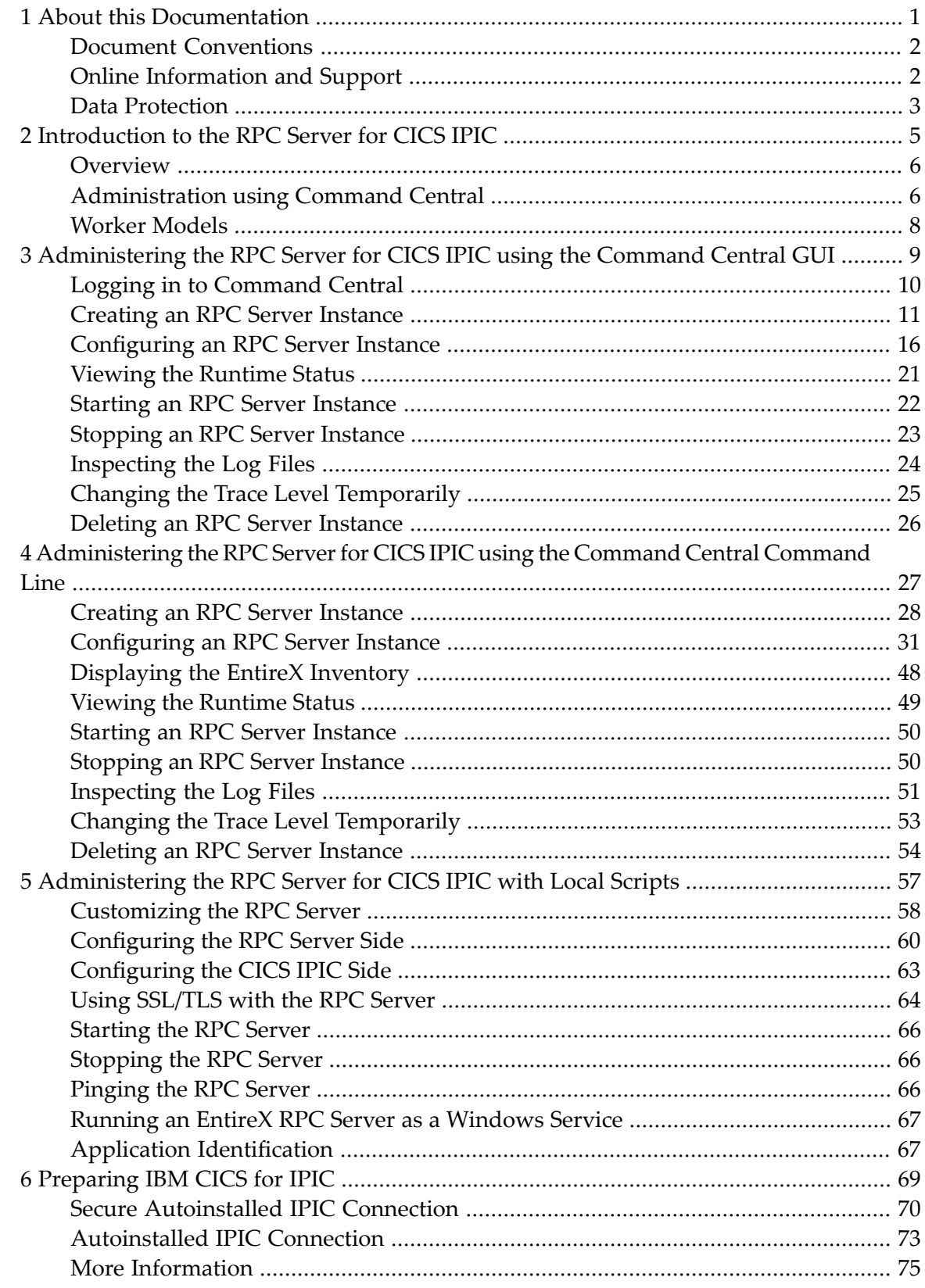

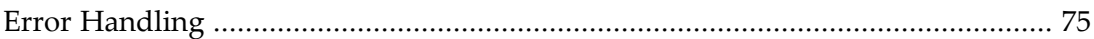

### <span id="page-4-0"></span> $\mathbf{1}$ **About this Documentation**

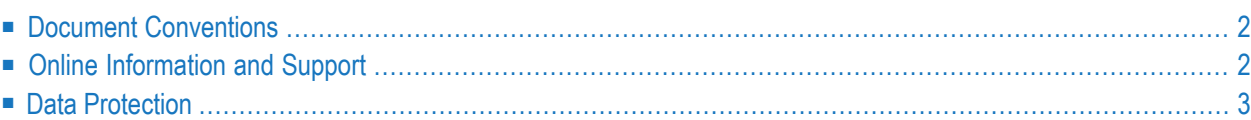

# <span id="page-5-0"></span>**Document Conventions**

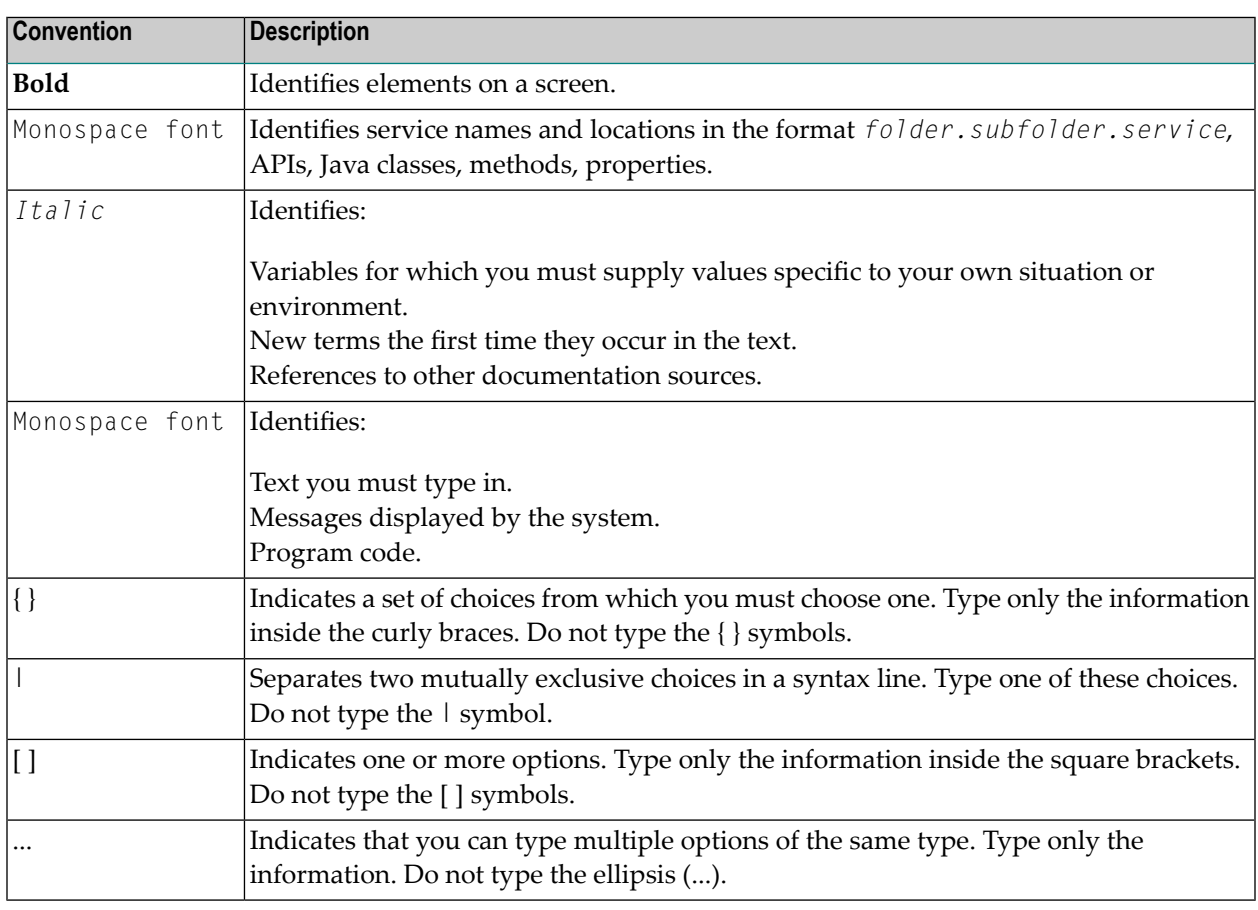

### <span id="page-5-1"></span>**Online Information and Support**

#### **Product Documentation**

You can find the product documentation on our documentation website at **[https://documenta](https://documentation.softwareag.com/)[tion.softwareag.com](https://documentation.softwareag.com/)**.

In addition, you can also access the cloud product documentation via **[https://www.software](https://www.softwareag.cloud/)[ag.cloud](https://www.softwareag.cloud/)**. Navigate to the desired product and then, depending on your solution, go to "Developer Center", "User Center" or "Documentation".

#### **Product Training**

You can find helpful product training material on our Learning Portal at **[https://knowledge.soft](https://knowledge.softwareag.com/)[wareag.com](https://knowledge.softwareag.com/)**.

#### **Tech Community**

You can collaborate with Software AG experts on our Tech Community website at **[https://tech](https://techcommunity.softwareag.com/)[community.softwareag.com](https://techcommunity.softwareag.com/)**. From here you can, for example:

- Browse through our vast knowledge base.
- Ask questions and find answers in our discussion forums.
- Get the latest Software AG news and announcements.
- Explore our communities.
- Go to our public GitHub and Docker repositories at [https://github.com/softwareag](https://github.com/softwareag/) and [ht](https://hub.docker.com/publishers/softwareag/)**[tps://hub.docker.com/publishers/softwareag](https://hub.docker.com/publishers/softwareag/)** and discover additional Software AG resources.

#### **Product Support**

Support for Software AG products is provided to licensed customers via our Empower Portal at **[https://empower.softwareag.com](https://empower.softwareag.com/)**. Many services on this portal require that you have an account. If you do not yet have one, you can request it at **[https://empower.softwareag.com/register](https://empower.softwareag.com/register/)**. Once you have an account, you can, for example:

- Download products, updates and fixes.
- Search the Knowledge Center for technical information and tips.
- Subscribe to early warnings and critical alerts.
- <span id="page-6-0"></span>■ Open and update support incidents.
- Add product feature requests.

### **Data Protection**

Software AG products provide functionality with respect to processing of personal data according to the EU General Data Protection Regulation (GDPR). Where applicable, appropriate steps are documented in the respective administration documentation.

### <span id="page-8-0"></span> $\overline{2}$ Introduction to the RPC Server for CICS IPIC

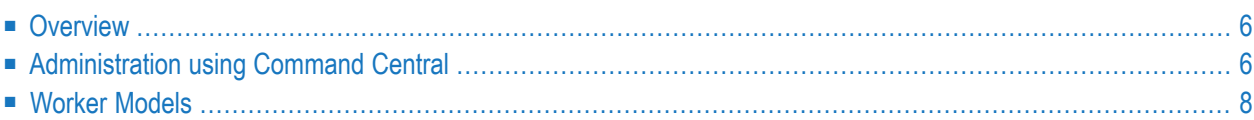

The EntireX RPC Server for CICS® IPIC allows standard RPC clients to communicate with CICS programs running on IBM CICS® without installing EntireX components on the mainframe (Zero Footprint). The CICS interface types Channel Container and DFHCOMMAREA are supported.

### <span id="page-9-0"></span>**Overview**

The RPC Server for CICS IPIC acts on one side as an RPC server and on the other side as a client for CICS IPIC. The RPC Server for CICS IPIC is a Java-based component that can run on a different host to the one where CICS is running. This allows it to operate with a zero footprint of EntireX on the CICS host.

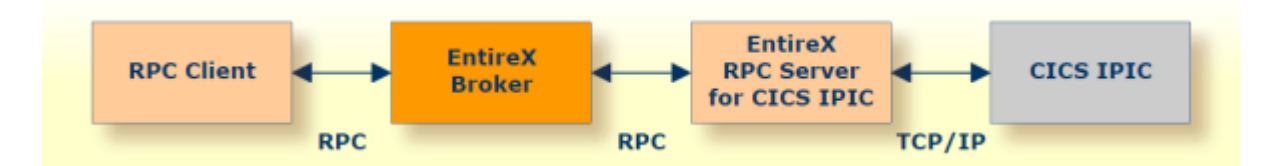

For local extraction, all source files have to be stored locally on the same machine where the Designer is running.

- For existing CICS COBOL programs, use the *IDL Extractor for COBOL* to extract the *Software AG IDL File* in the IDL Editor documentation for the RPC clients.
- For existing CICS PL/I programs, use the *IDL Extractor for PL/I* to extract the *Software AG IDL File* in the IDL Editor documentation for the RPC clients.

Remote extraction requires an RPC server running under z/OS with Extractor Service (Batch | IMS).

- For COBOL, see *Step 2: Select a COBOL Extractor Environment or Create a New One* in the IDL Extractor for COBOL documentation.
- <span id="page-9-1"></span>■ For PL/I, see *Extract Software AG IDL Filefrom a Remote PL/I RPC Environment* in the IDL Extractor for PL/I documentation.

# **Administration using Command Central**

Software AG Command Central is a tool that enables you to manage your Software AG products remotely from one location. Command Central offers a browser-based user interface, but you can also automate tasks by using commands to remotely execute actions from a terminal or custom script (for example CI servers such as Jenkins, or generic configuration management tools such as Puppet or Chef).

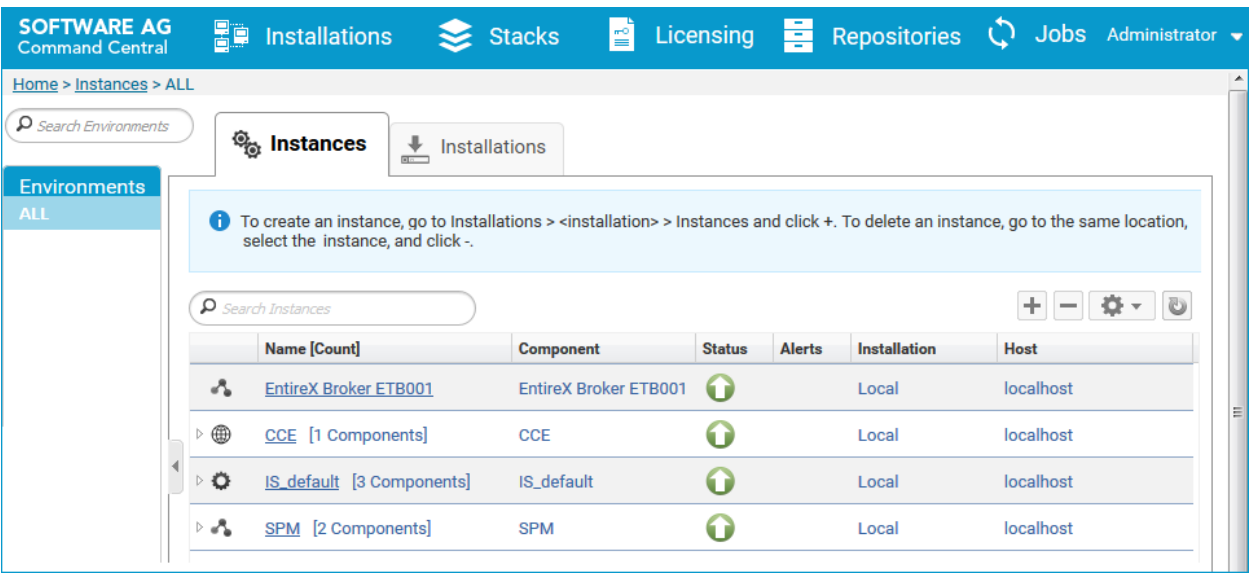

Command Central can assist with the following configuration, management, and monitoring tasks:

- Infrastructure engineers can see at a glance which products and fixes are installed, where they are installed, and compare installations to find discrepancies.
- System administrators can configure environments by using a single web user interface or command-line tool. Maintenance involves minimum effort and risk.
- Release managers can prepare and deploy changes to multiple servers using command-line scripting for simpler, safer lifecycle management.
- Operators can monitor server status and health, as well as start and stop servers from a single location. They can also configure alerts to be sent to them in case of unplanned outages.

The Command Central graphical user interface is described under *[Administering](#page-12-0) the RPC Server for CICS IPIC using the [Command](#page-12-0) Central GUI*. Forthe command-line interface, see *[Administering](#page-30-0) the RPC Server for CICS IPIC using the [Command](#page-30-0) Central Command Line*.

The core Command Central documentation is provided separately and is also available under **Guides for Tools Shared by Software AG Products** on the Software AG documentation website.

### <span id="page-11-0"></span>**Worker Models**

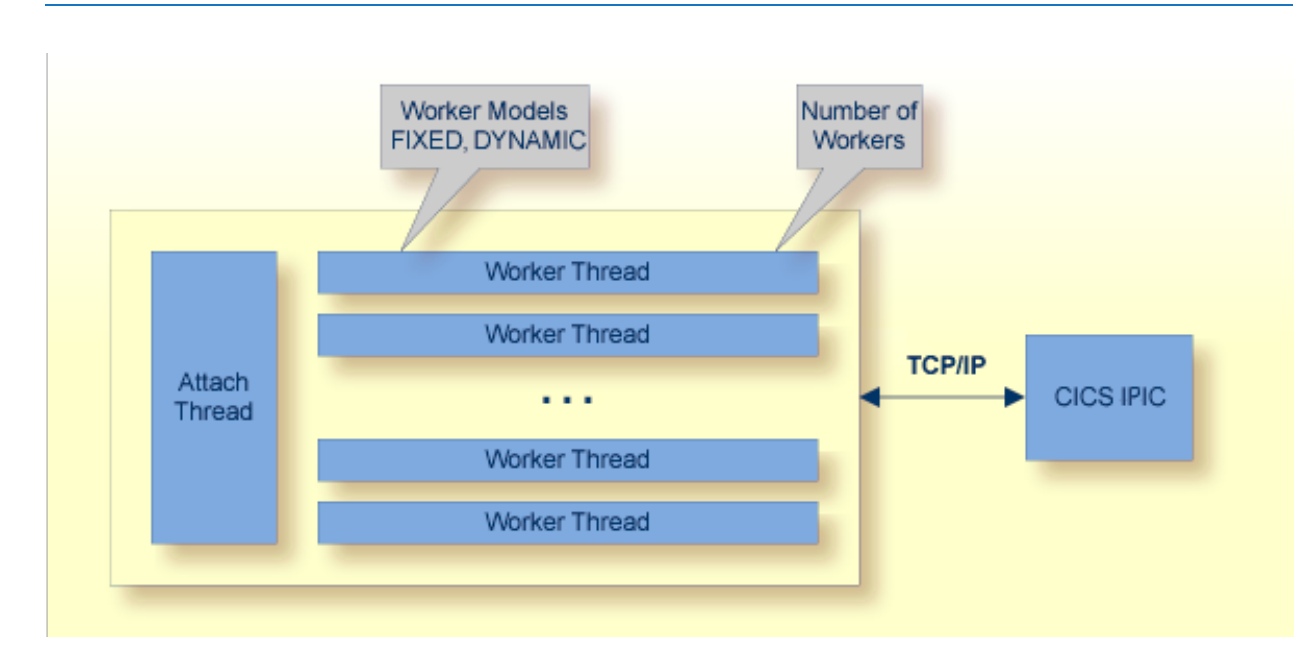

RPC requests are worked off inside the RPC server in worker threads. If you are using RPC conversations, each RPC conversation requires its own thread during the lifetime of the conversation. The RPC Server for CICS IPIC can adjust the number of worker threads to the number of parallel requests. The RPC server provides two worker models:

■ **FIXED**

The *fixed* model creates a fixed number of worker threads. The number of worker threads does not increase or decrease during the lifetime of an RPC server instance.

■ **DYNAMIC**

The *dynamic* model creates worker threads depending on the incoming load of RPC requests.

For configuration with the Command Central GUI, see *Worker Scalability* under *Configuration > Server*.

For technical details, see property **entirex.server.fixedservers** under *Administering the RPC Server for CICS IPIC*.

# Administering the RPC Server for CICS IPIC using the

# **Command Central GUI**

<span id="page-12-0"></span> $3$ 

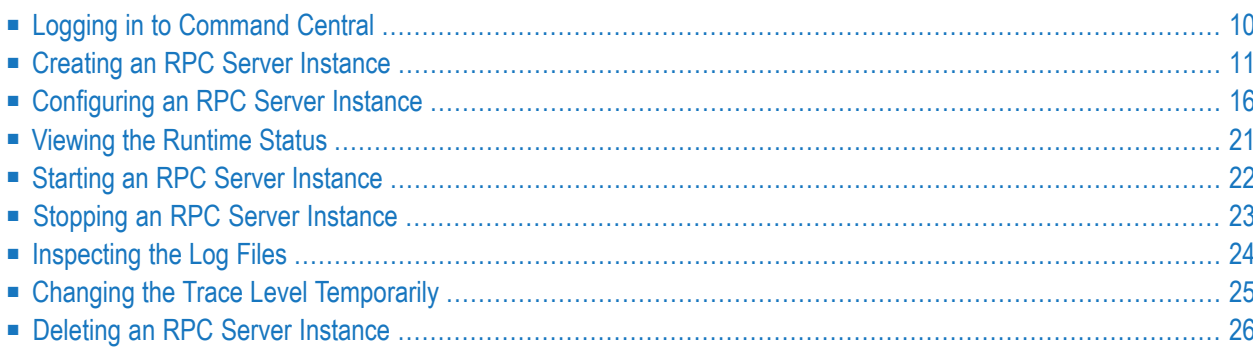

This chapter describes how to administer the EntireX RPC Server for CICS® IPIC, using the Command Central graphical user interface.

See also *[Administering](#page-30-0) the RPC Serverfor CICS IPIC using the Command Central Command Line*. The core Command Central documentation is provided separately and is also available under **Guides for Tools Shared by Software AG Products** on the Software AG documentation website.

### <span id="page-13-0"></span>**Logging in to Command Central**

Open an Internet browser and specify the URL of the Command Central Server as follows: *http://<Command\_Central\_host>:<Command\_Central\_port>*. This takes you to the Command Central **Login** page.

On Windows you can also get to the **Login** page from the Command Central Start Menu entry.

Provide your user credentials in the **Login** page and click **Log In**. This takes you to the page **Home > Instances**:

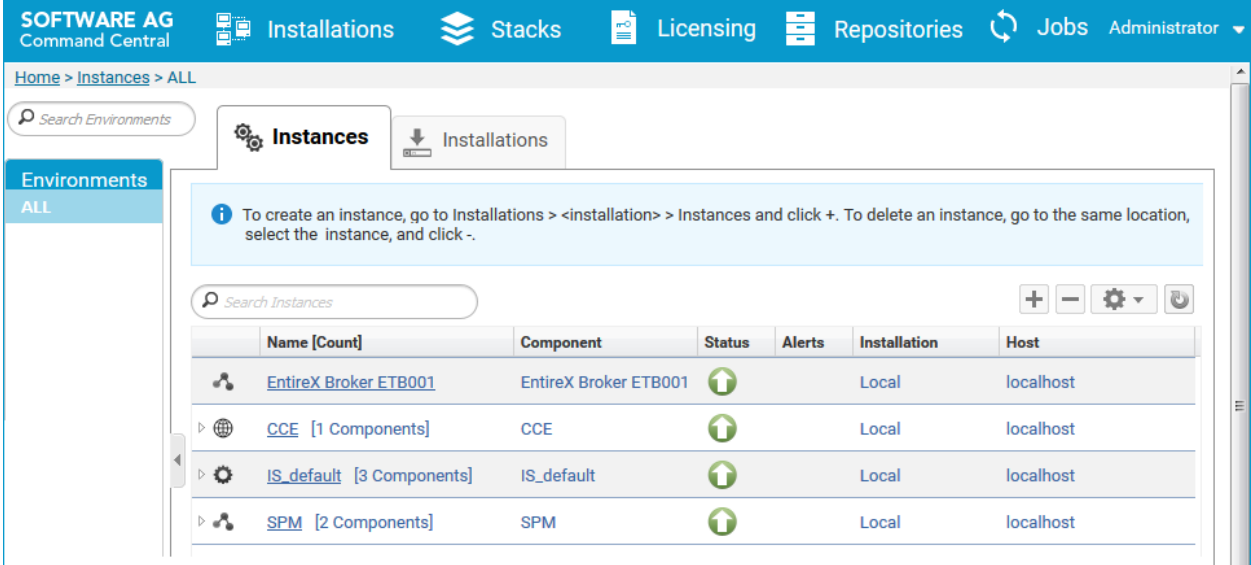

### <span id="page-14-0"></span>**Creating an RPC Server Instance**

#### **To create an RPC Server for CICS IPIC instance**

1 In the Command Central home page, click the **Installations** tab.

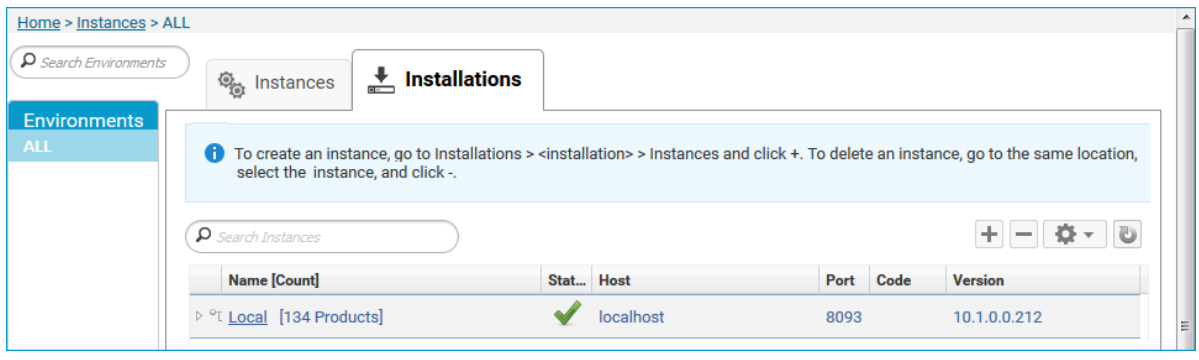

2 Click on the desired installation, for example **Local**, where you want to add an RPC Server for CICS IPIC instance.

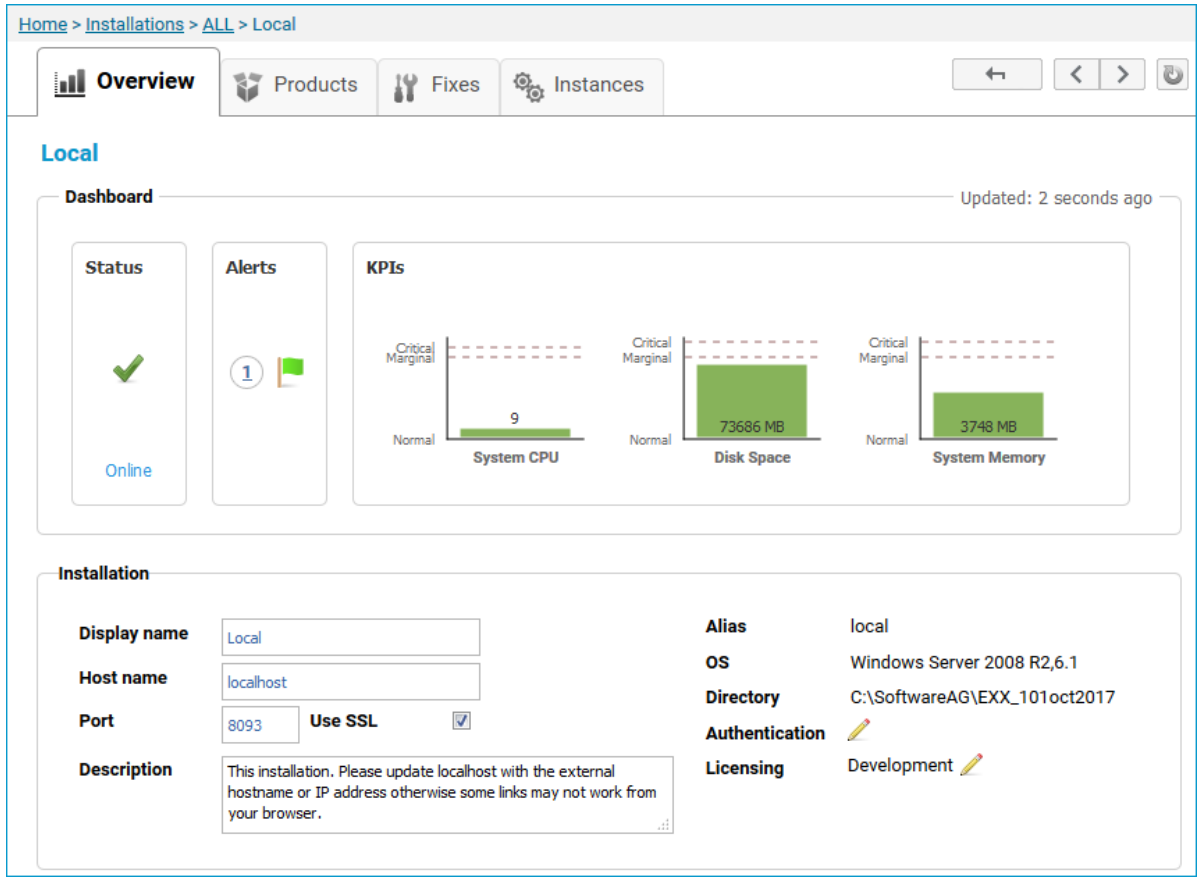

#### 3 Click the **Instances** tab.

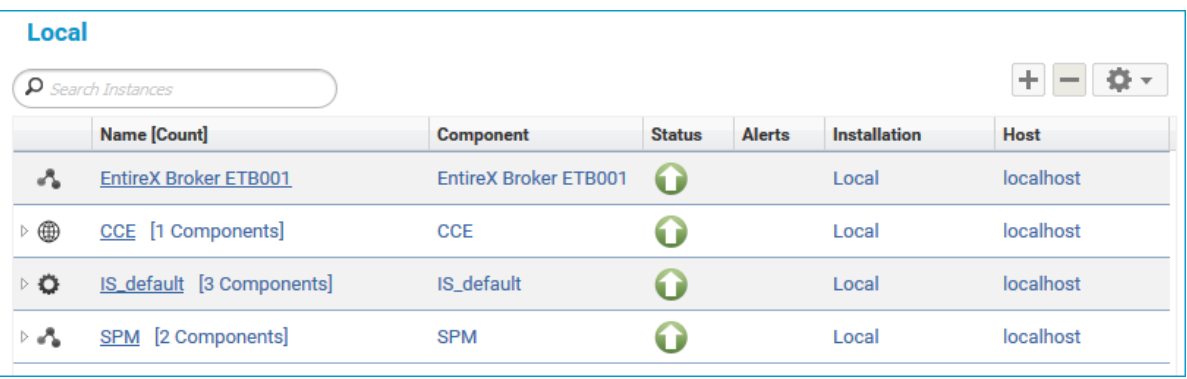

4

Click the button in the upper right corner above the list and choose **EntireX RPC Server for CICS® IPIC**.

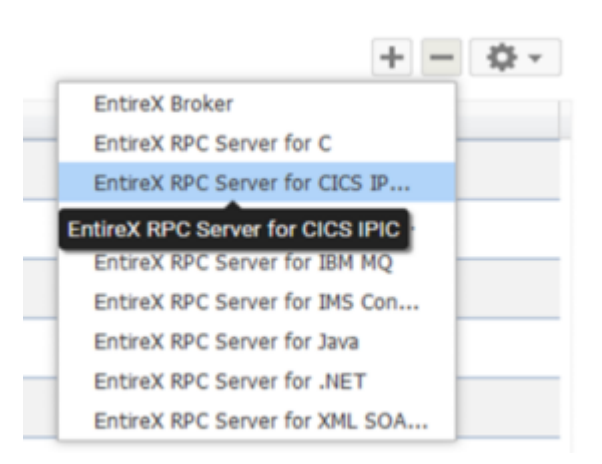

5 In the **Create Instance** wizard, fill in the fields in the main screen and in the **Server**, **Broker** and **CICS** tabs.

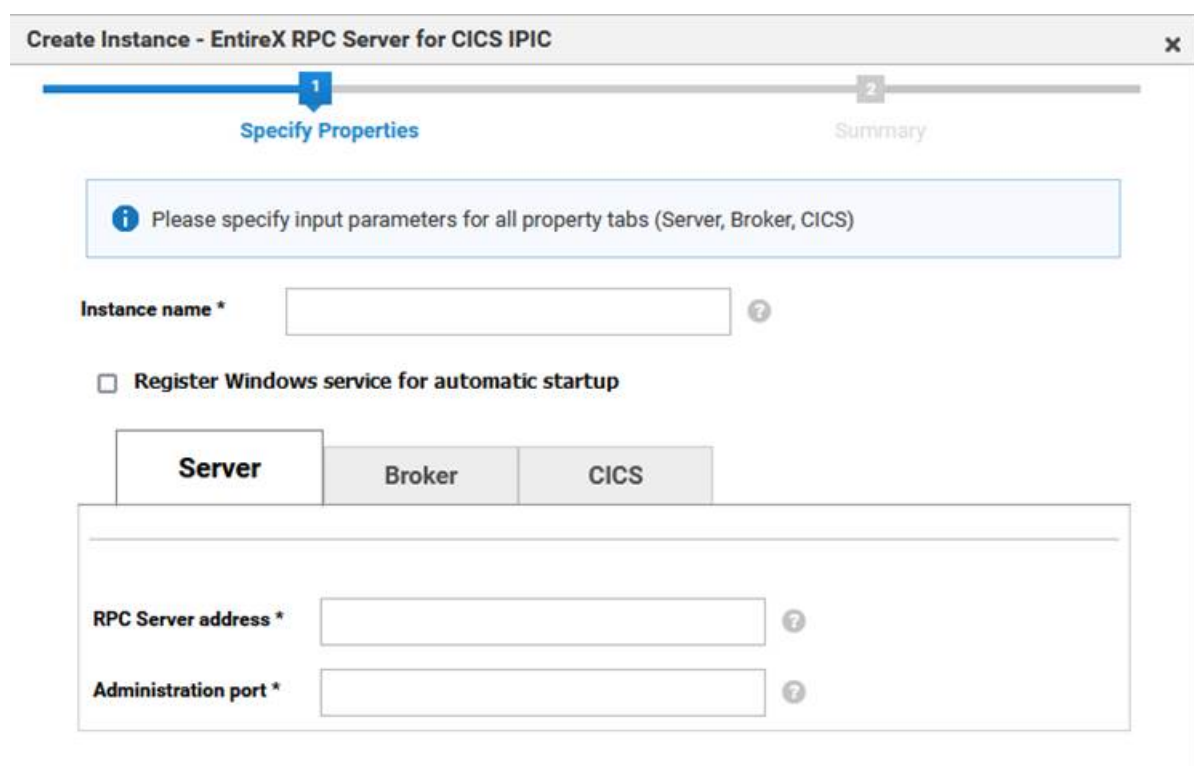

### **Main Screen**

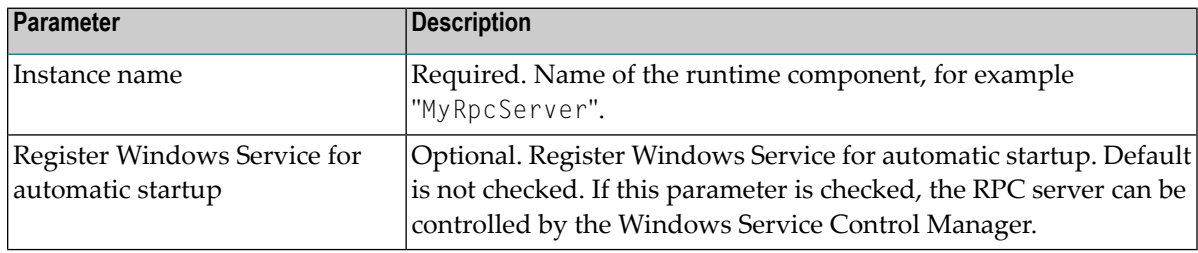

### **Server Tab**

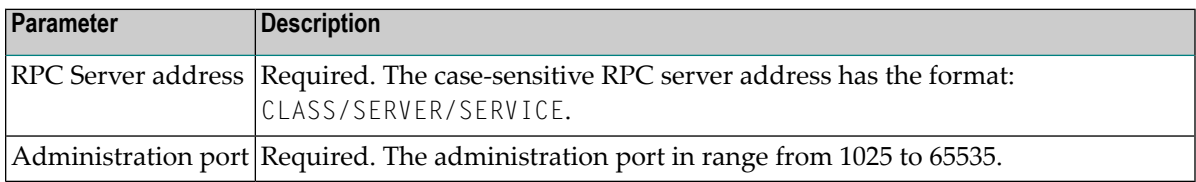

#### **Broker Tab**

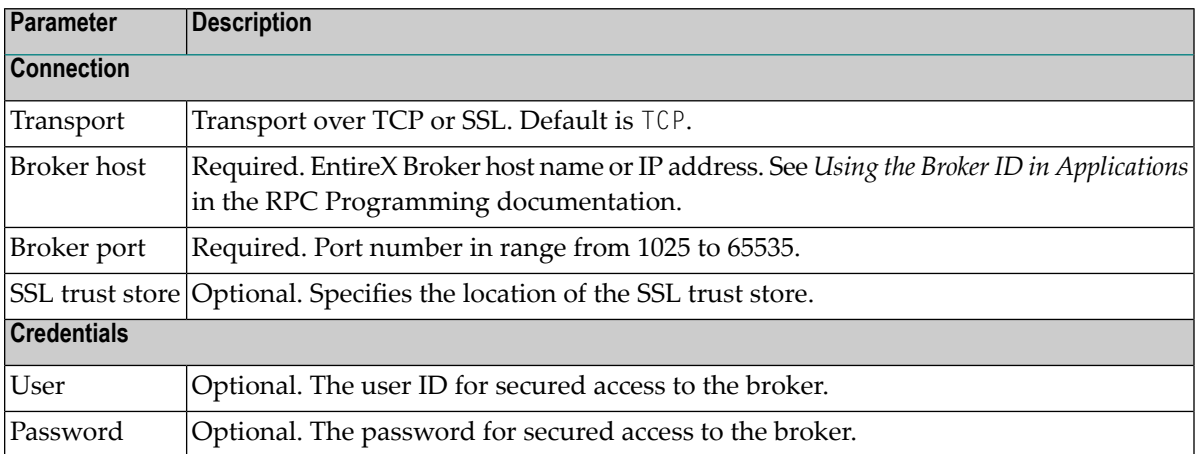

#### **CICS Tab**

Here you can modify the CICS IPIC settings for the RPC Server for CICS IPIC. As a prerequisite CICS IPIC must be configured, see *[Preparing](#page-72-0) IBM CICS for IPIC*.

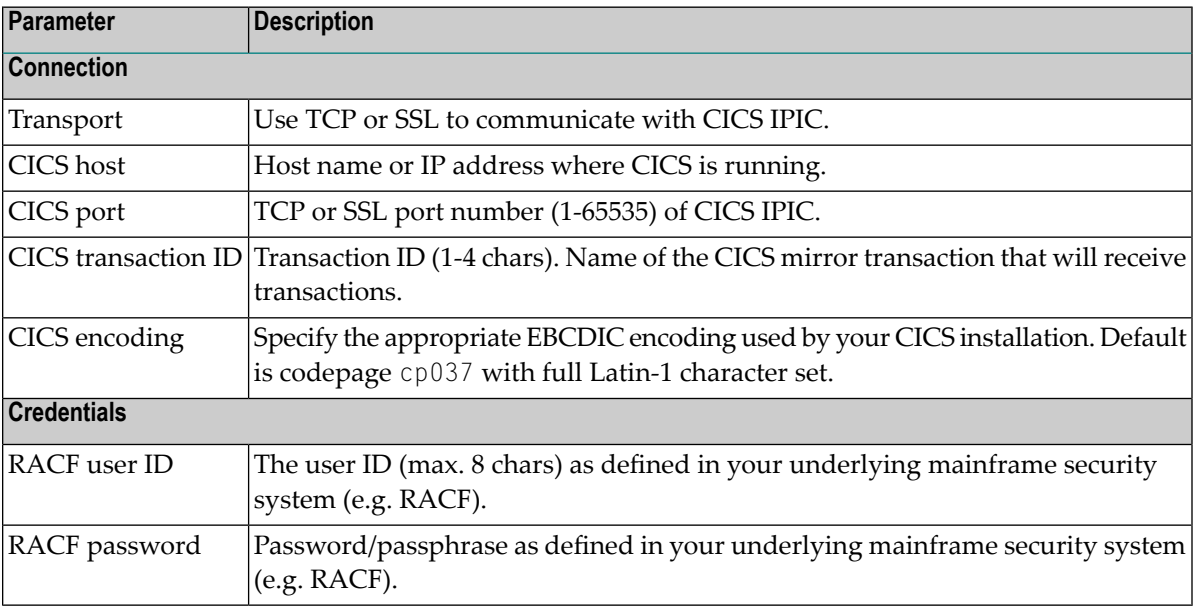

- 6 Press **Next** to get to the **Summary** page to verify your input.
- 7 Press **Finish**.

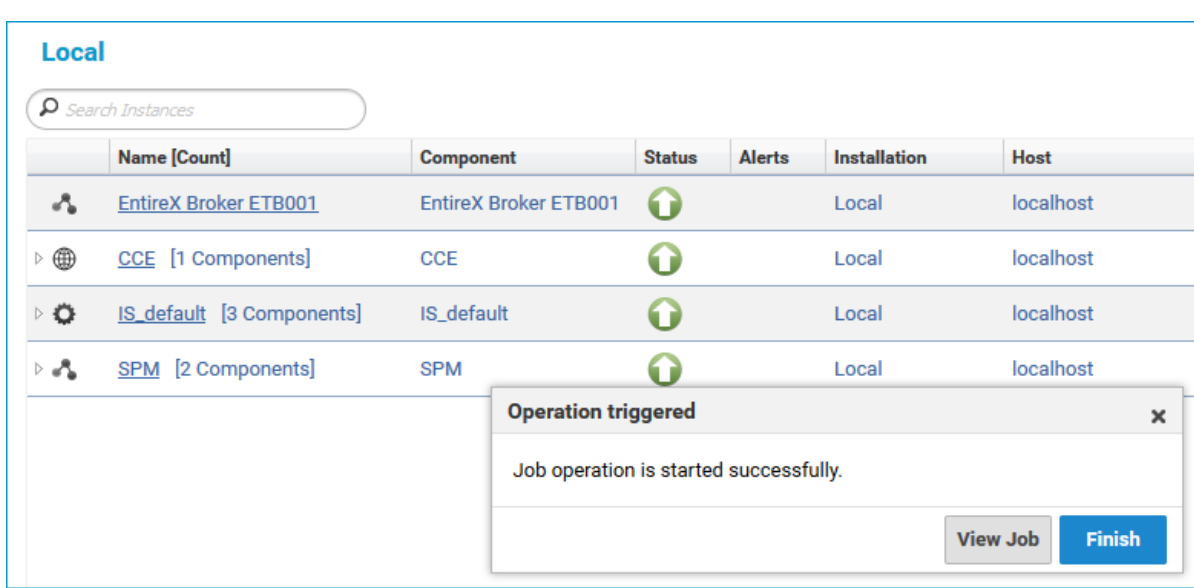

The new instance *myRpcServer* appears in the list.

### <span id="page-19-0"></span>**Configuring an RPC Server Instance**

#### **To configure an RPC Server for CICS IPIC instance**

1 In the Command Central home page, click the **Instances** tab.

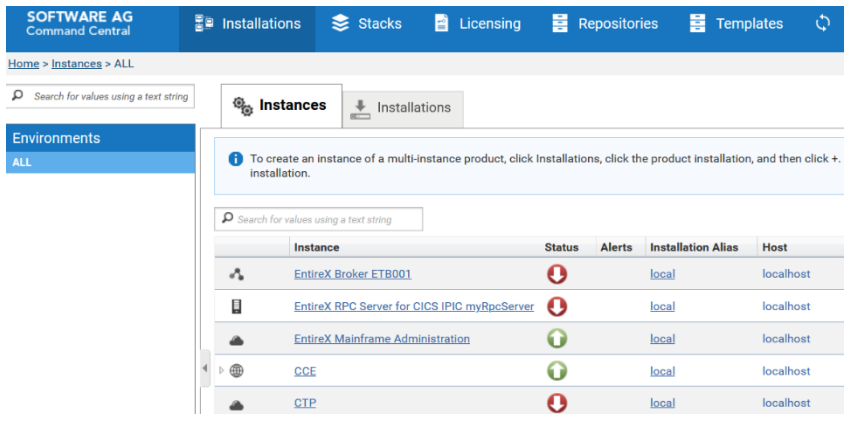

2 Click on the link associated with this instance to select the RPC server instance you want to configure.

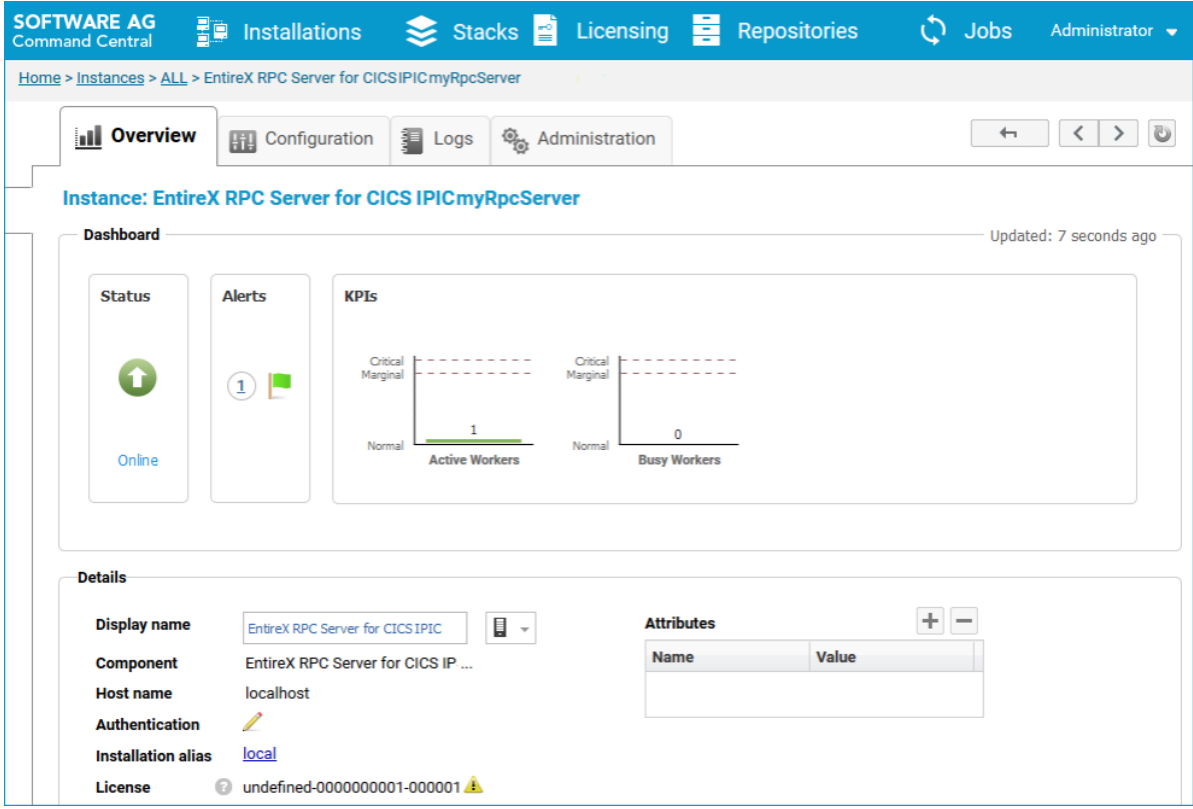

3 Click the **Configuration** tab. EntireX supports the following configuration types, which are presented in a drop-down box when you click the down arrow below the **Configuration** tab label:

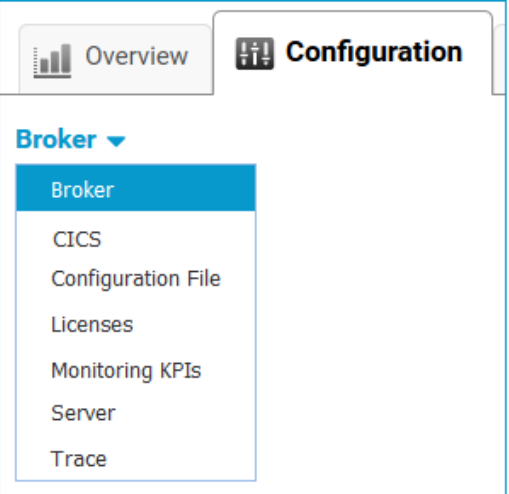

**Note:** All configuration changes require a restart of the instance to take effect.

- 4 Click **Edit** to modify the parameters on your selected configuration type.
- 5 Click **Test** to check the correctness of your input or **Apply** to save your changes.

The configuration options are described in more detail below:

■ [Broker](#page-20-0)

- [CICS](#page-21-0)
- [Configuration](#page-22-0) File
- [Licenses](#page-22-1)
- <span id="page-20-0"></span>■ [Monitoring](#page-22-2) KPIs
- [Server](#page-23-0)
- [Trace](#page-23-1) Level

#### **Broker**

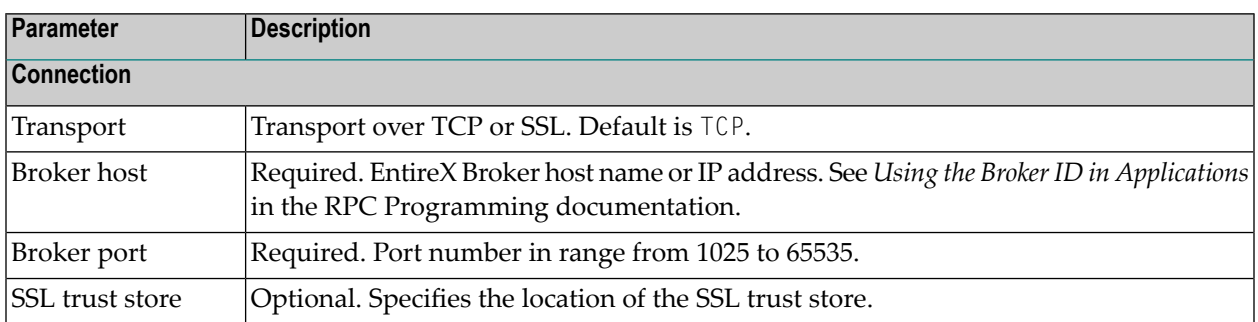

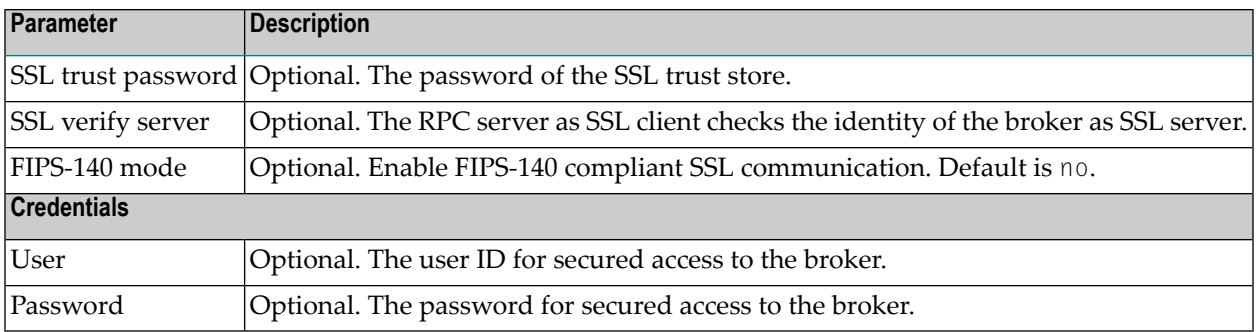

### <span id="page-21-0"></span>**CICS**

Here you can modify the CICS IPIC specific parameters.

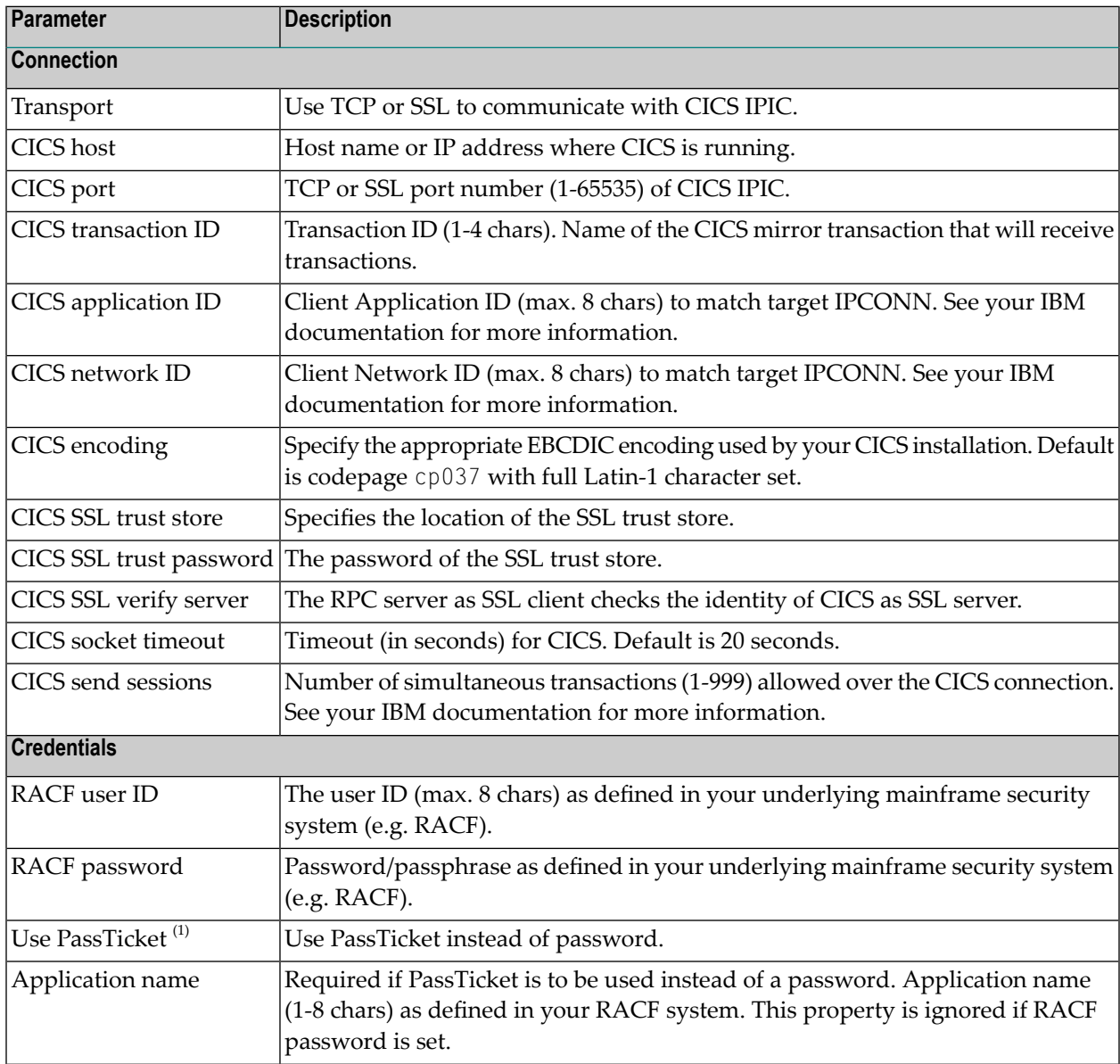

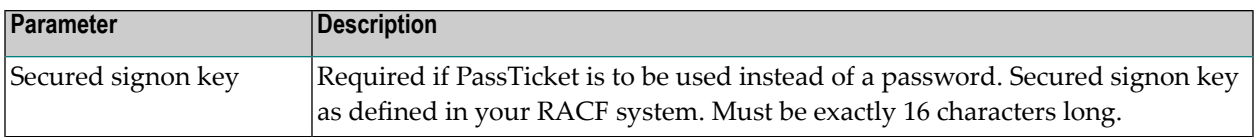

**Notes:**

- 1. By default, PassTickets can only be used once during a one-second time interval. They are protected against replay. This limits the workload to one request per second.
	- **Caution:** IBM provides a mechanism to bypass the PassTicket's replay mechanism, allowing higher workloads, but this introduces security risks. The option to bypass the PassTicket's replay mechanism should only be used in secure environments where access to generated PassTickets is limited to a secure or internal network. See your IBM documentation for more information.

### <span id="page-22-0"></span>**Configuration File**

<span id="page-22-1"></span>Here you can view/edit the configuration file of the RPC Server for CICS IPIC.

#### **Licenses**

Here you can view/set the license file in the EntireX installation. For details see *Import Product License KeysforInstances or Components* under *Getting Started with Command Central* in the separate Command Central documentation under Software AG Suite & Cross-Product Guides.

<span id="page-22-2"></span>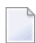

**Note:** The license file is used for all EntireX instances in this installation.

#### **Monitoring KPIs**

Here you can modify margins of monitored key performance indicators (KPIs) available for the RPC Server for CICS IPIC: Active Workers and Busy Workers.

Key performance indicators (KPIs) enable you to monitor the health of your RPC Server for CICS IPIC. The following KPIs help you administer, troubleshoot, and resolve performance issues:

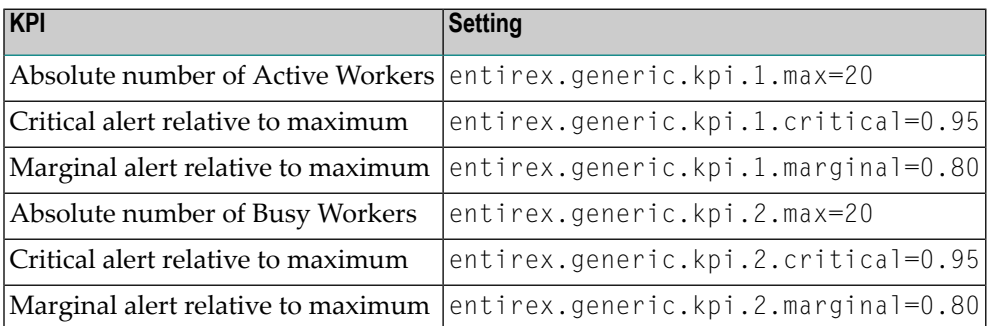

#### Do not change the other properties!

### <span id="page-23-0"></span>**Server**

Here you can specify the RPC Server settings.

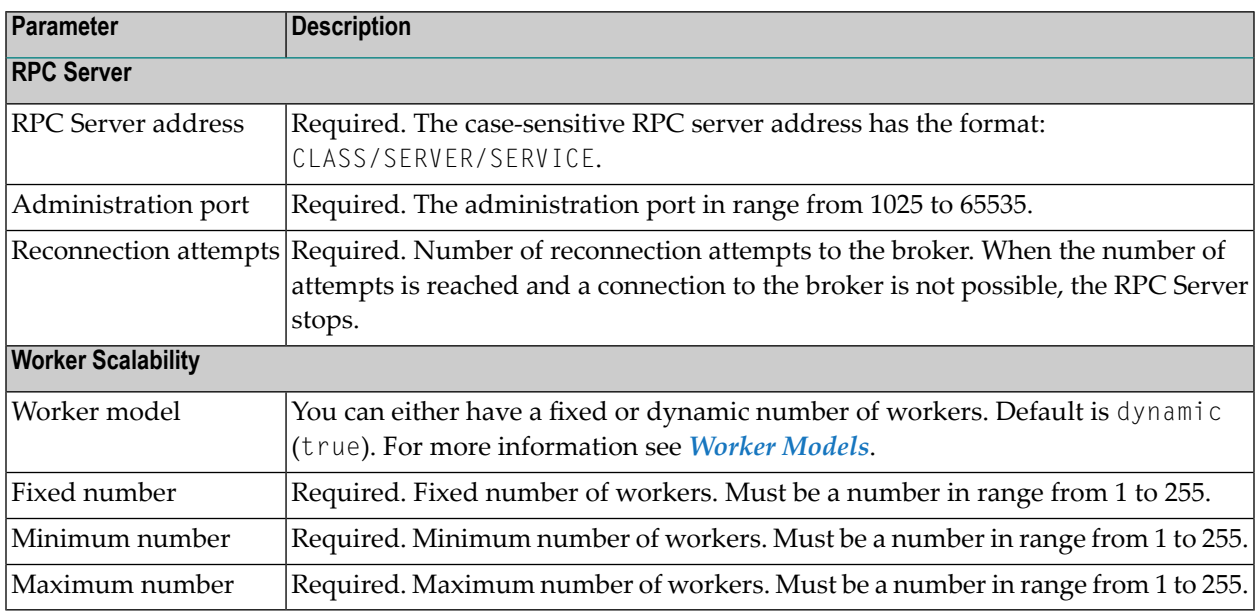

### <span id="page-23-1"></span>**Trace Level**

Here you can set the trace level of the RPC Server for CICS IPIC.

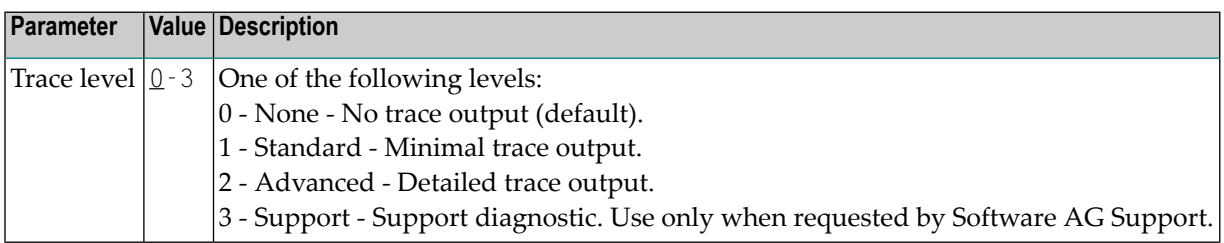

### <span id="page-24-0"></span>**Viewing the Runtime Status**

- **To view the runtime status of the RPC server instance**
- In the Command Central **Home** page, click the **Instances** tab and select the RPC Server for CICS IPIC instance for which you want to see the runtime status (same as Step 1 under *Configuring a Broker Instance*).

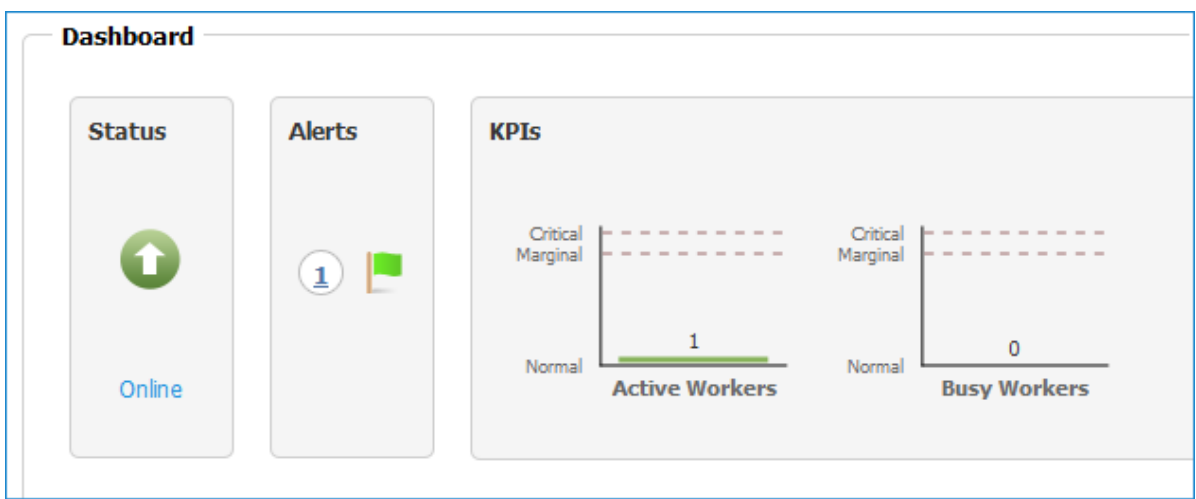

The visual key performance indicators (KPIs) and alerts enable you to monitor the RPC Server for CICS IPIC's health.

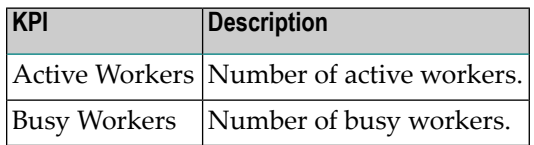

# <span id="page-25-0"></span>**Starting an RPC Server Instance**

#### **To start an RPC Server for CICS IPIC instance from the Instances tab**

1 In the Command Central home page, click the **Instances** tab.

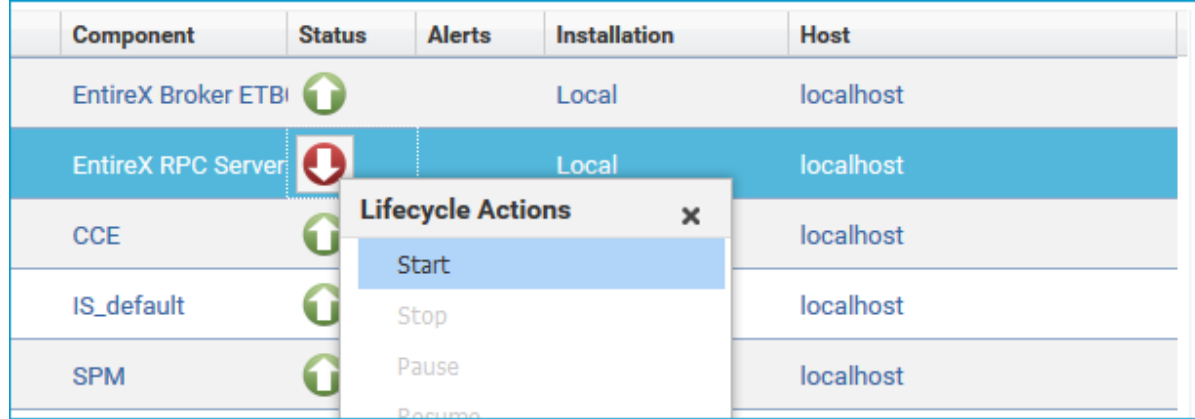

2 Select the status, and from the context menu choose **Start**.

#### **To start an RPC Server for CICS IPIC instance from its Overview tab**

1 In the Command Central home page, click the **Instances** tab and select the RPC Server for CICS IPIC instance you want to start (same as Step 1 under *Configuring a Broker Instance*).

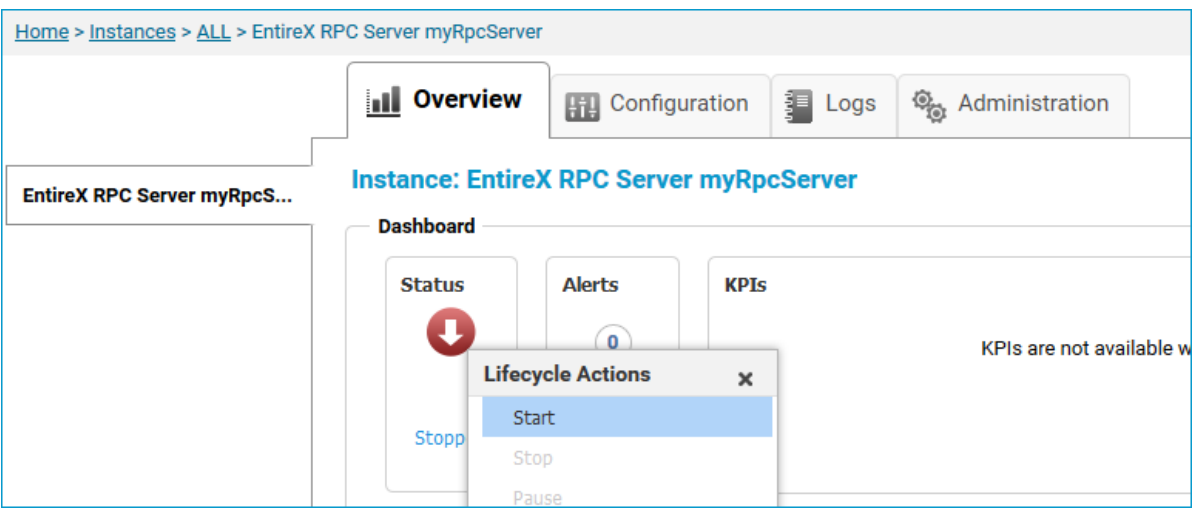

2 Select the status, and from the context menu choose **Start**.

# <span id="page-26-0"></span>**Stopping an RPC Server Instance**

#### **To stop an RPC Server for CICS IPIC instance from the Instances tab**

1 In the Command Central home page, click the **Instances** tab.

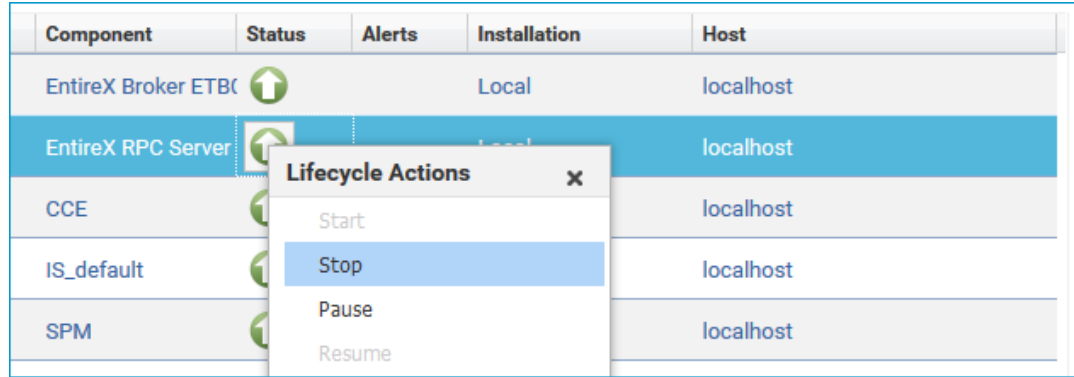

2 Select the status, and from the context menu choose **Stop**.

#### **To stop an RPC Server for CICS IPIC instance from its Overview tab**

1 In the Command Central home page, click the **Instances** tab and select the RPC Server for CICS IPIC instance you want to stop (same as Step 1 under *Configuring a Broker Instance*).

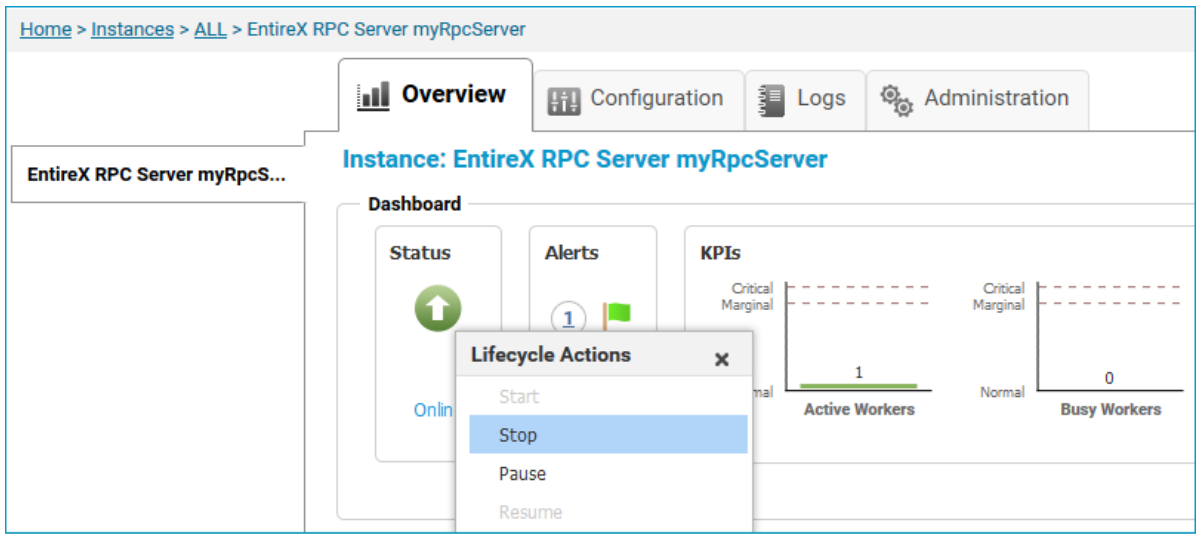

2 Select the status, and from the context menu choose **Stop**.

### <span id="page-27-0"></span>**Inspecting the Log Files**

#### **To inspect the log files of an RPC Server for CICS IPIC instance**

- 1 In the Command Central home page, click the **Instances** tab, then click the link associated with the RPC Server for CICS IPIC instance for which you want to inspect the log files (same as Step 1 under *Configuring a Broker Instance*).
- 2 Click the **Logs** tab:

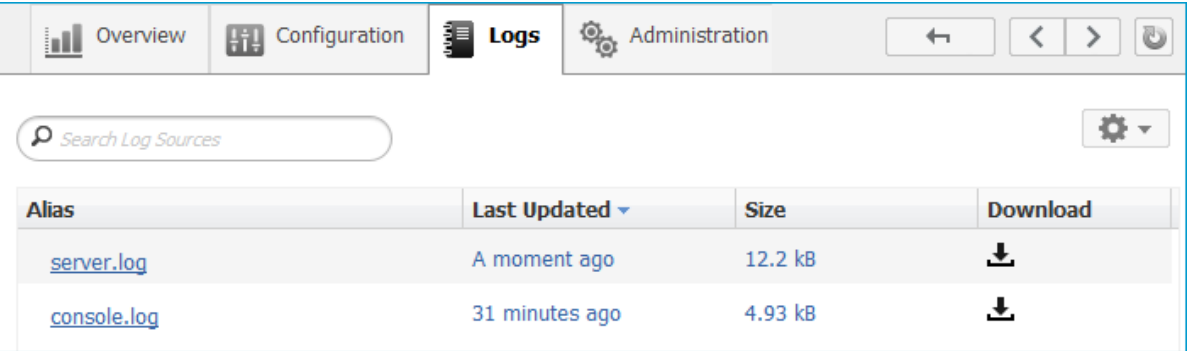

3 In the **Alias** column, click the link of the log file you want to inspect, for example *server.log*:

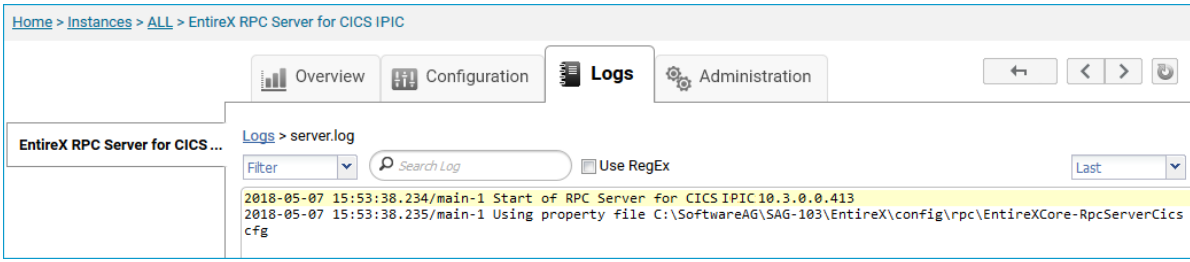

### <span id="page-28-0"></span>**Changing the Trace Level Temporarily**

- **To temporarily change the trace level of an RPC Server for CICS IPIC instance**
- 1 In the Command Central home page, click the **Instances** tab then click the link associated with the RPC Server for CICS IPIC instance for which you want change the trace level temporarily (same as Step 1 under *Configuring a Broker Instance*).
- 2 In the **Administration** tab, select the trace level and press **Update**.

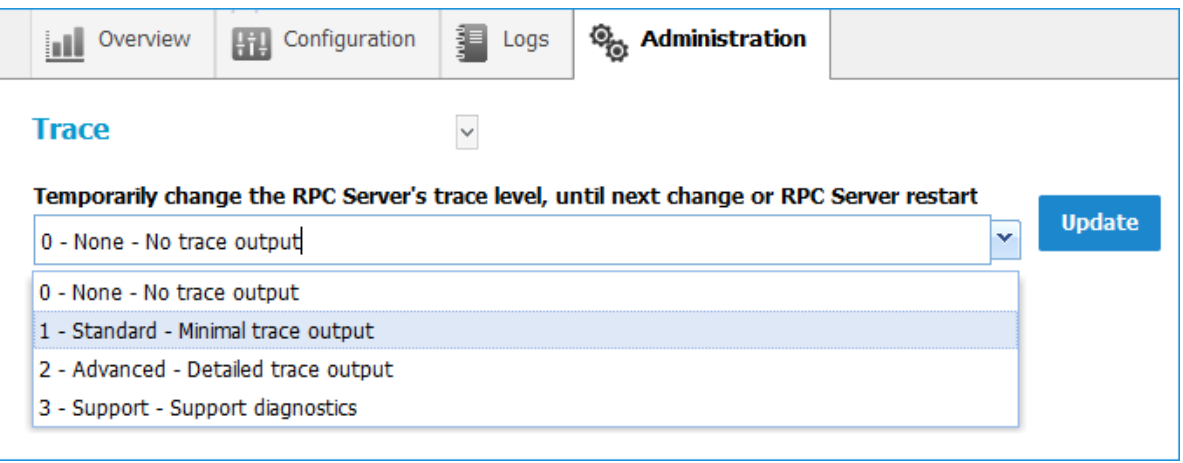

**Note:** If you want to set the trace level permanently, see *Trace [Level](#page-23-1)* under *Configuring an RPC Server Instance*.

# <span id="page-29-0"></span>**Deleting an RPC Server Instance**

#### **To delete an RPC Server for CICS IPIC instance**

1 In the list of EntireX RPC Server for CICS® IPIC instances for your selected installation (for

example Local), select the instance you want to delete and click the **button** in the upper right corner above the list.

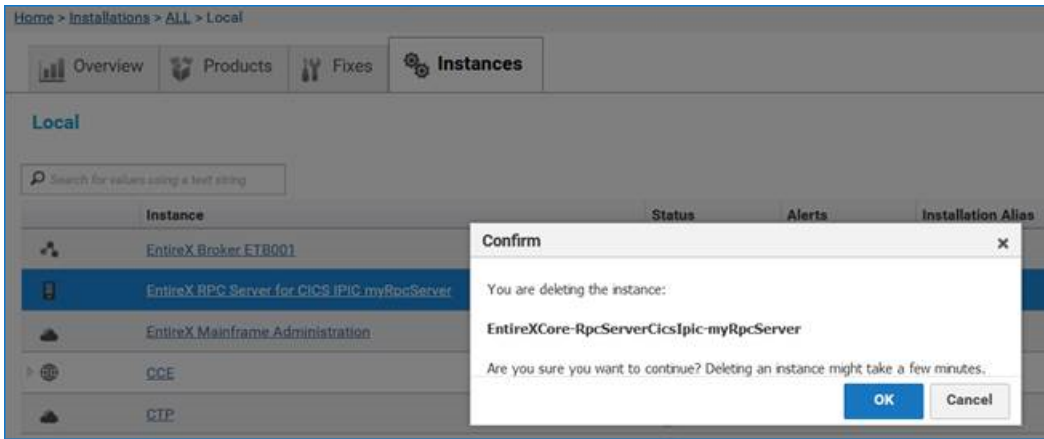

- 2 Click **OK** to confirm the uninstall of this RPC Server for CICS IPIC instance.
- 3 In the next window, click **Finish**. The selected instance is removed from the list.

# <span id="page-30-0"></span> $\overline{4}$ Administering the RPC Server for CICS IPIC using the **Command Central Command Line**

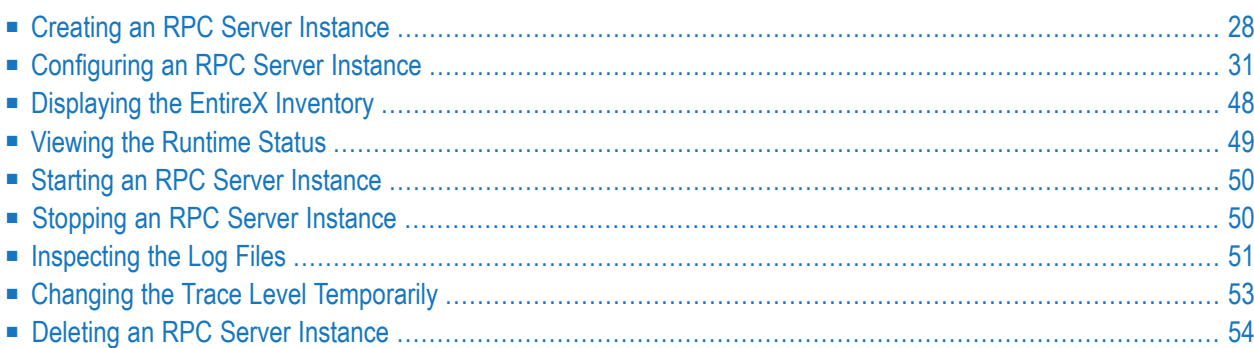

This chapter describes how to administer the EntireX RPC Server for CICS® IPIC, using the Command Central command-line interface.

Administering the RPC Server for CICS IPIC using the Command Central GUI is described under *[Administering](#page-12-0) the RPC Serverfor CICS IPIC using the Command Central GUI*. The core Command Central documentation is provided separately and is also available under **Guides for Tools Shared by Software AG Products** on the Software AG documentation website.

# <span id="page-31-0"></span>**Creating an RPC Server Instance**

The following table lists the parameters to include when creating an EntireX RPC instance, using the Command Central create instances commands.

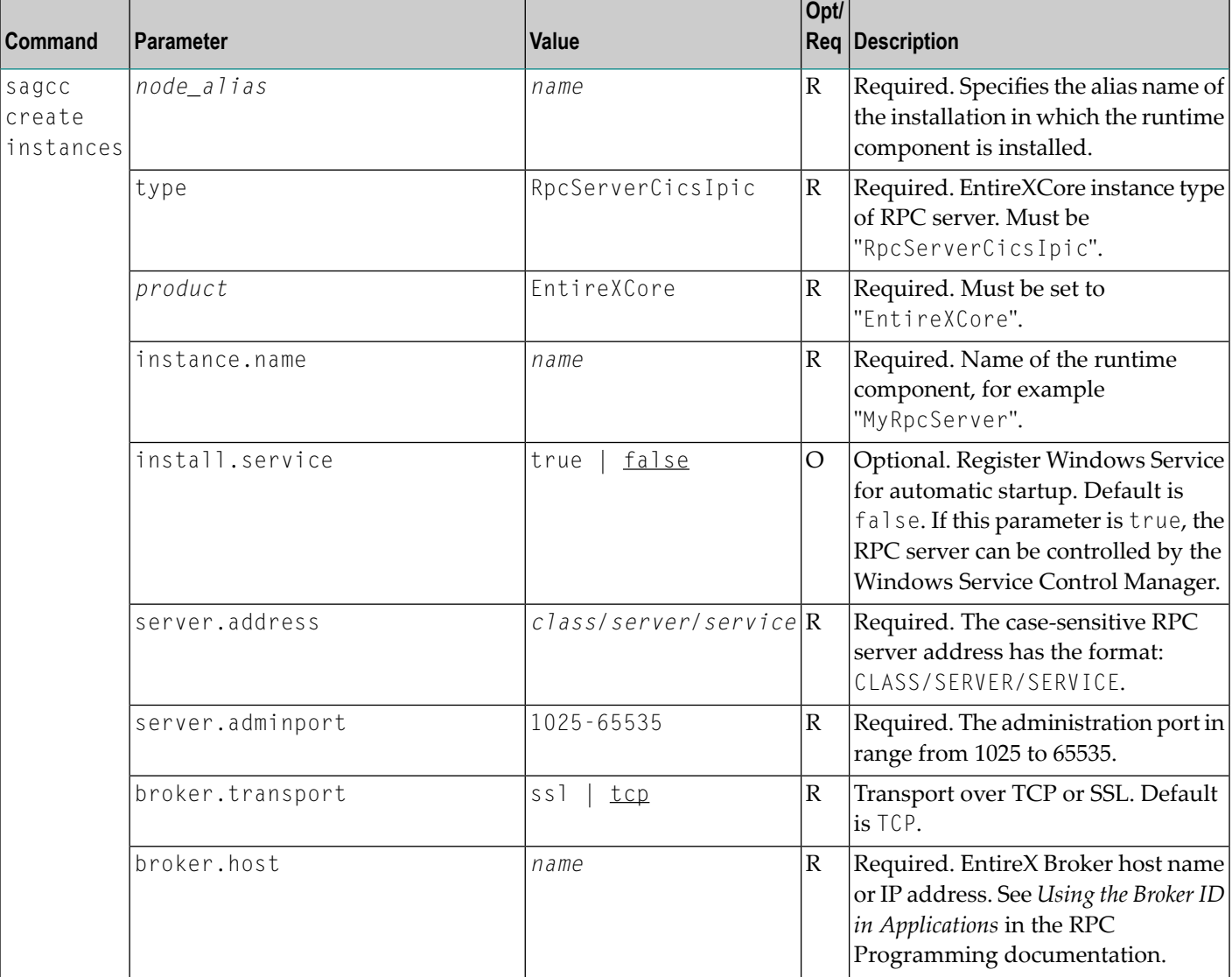

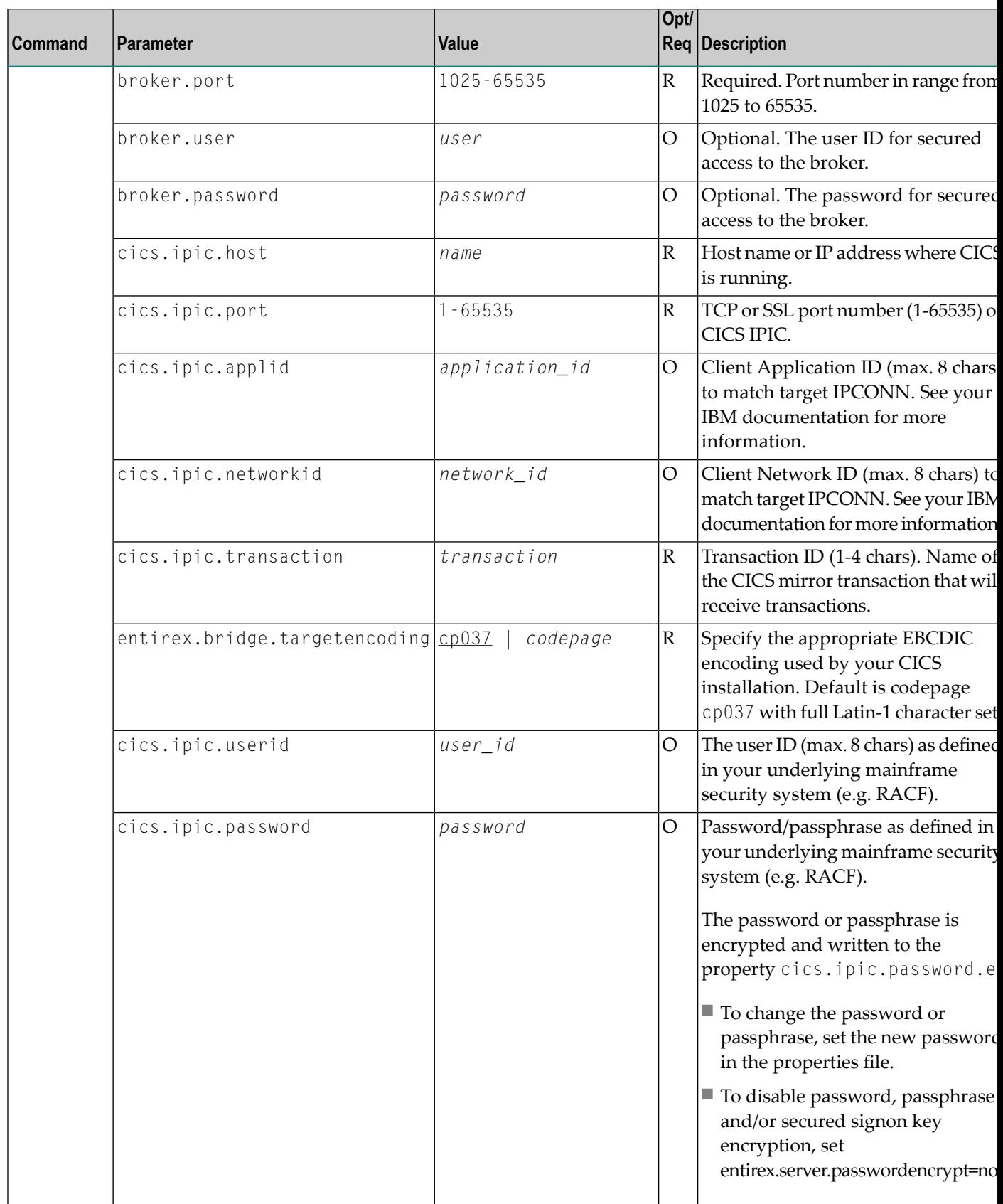

#### **Example**

■ To create a new instance for an installed EntireX of the type "RpcServerCicsIpic", with name "MyRpcServer", with server address "RPC/SRV1/CALLNAT", using administration port 5757, with broker host name "localhost", listening on broker port 1971, transmitting CICS request with the transport over "tcp", to host "cicsHost", via port "5822", with transaction ID "CPMI", application ID "CICSAPPL", network ID "CICSNETW", coded character set ID "37" and encoding "cp037" and user transaction ID "myId", in the installation with alias name "local":

```
sagcc create instances local EntireXCore type=RpcServerCicsIpic
instance.name=MyRpcServer server.address=RPC/SRV1/CALLNAT server.adminport=5757
broker.host=localhost broker.port=1971 cics.sl.transport=TCP cics.sl.host=cicsHost
cics.sl.port=5822 cics.ipic.transaction=CPMI cics.ipic.applid=CICSAPPL
cics.ipic.networkid=CICSNETW, entirex.bridge.targetencoding=cp037
```
Information about the creation job - including the job ID - is displayed.

# <span id="page-34-0"></span>**Configuring an RPC Server Instance**

Here you can administer the parameters of the RPC Server for CICS IPIC. Any changes to parameters will be used the next time you start the RPC server.

- [Broker](#page-34-1)
- [CICS](#page-37-0)
- [Configuration](#page-41-0) File
- [Monitoring](#page-43-0) KPIs
- [Server](#page-46-0)
- [Trace](#page-49-0)

#### <span id="page-34-1"></span>**Broker**

Here you can administer the parameters used for communication between the RPC Server for CICS IPIC and EntireX Broker.

- [Parameters](#page-34-2)
- [Displaying](#page-35-0) the Broker Settings of the RPC Server
- [Updating](#page-36-0) the Broker Settings of the RPC Server

#### <span id="page-34-2"></span>**Parameters**

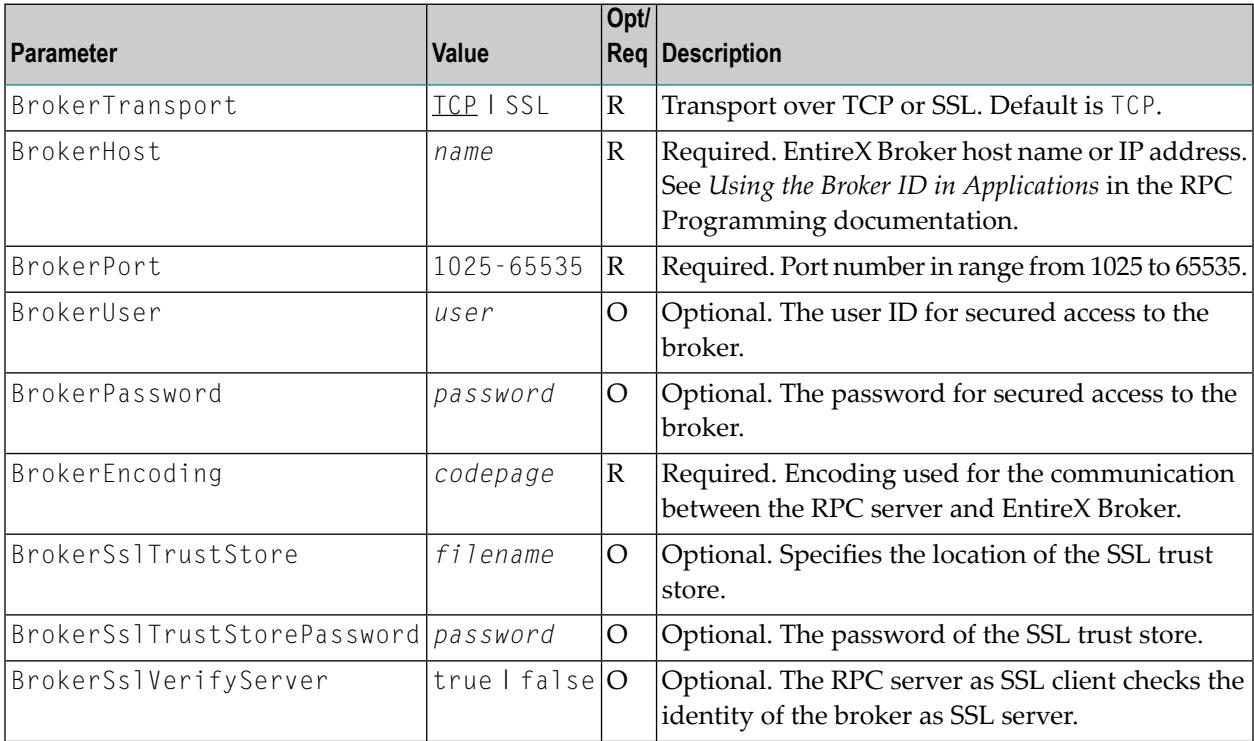

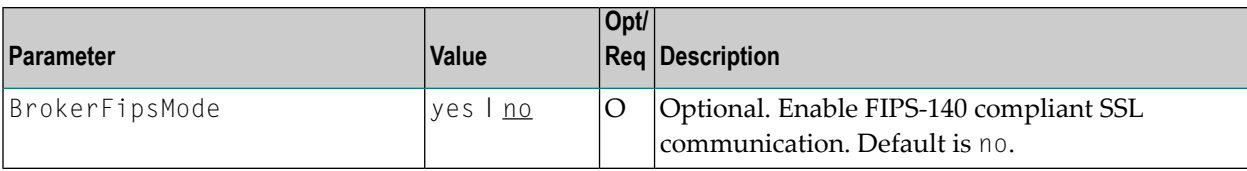

<span id="page-35-0"></span>**Displaying the Broker Settings of the RPC Server**

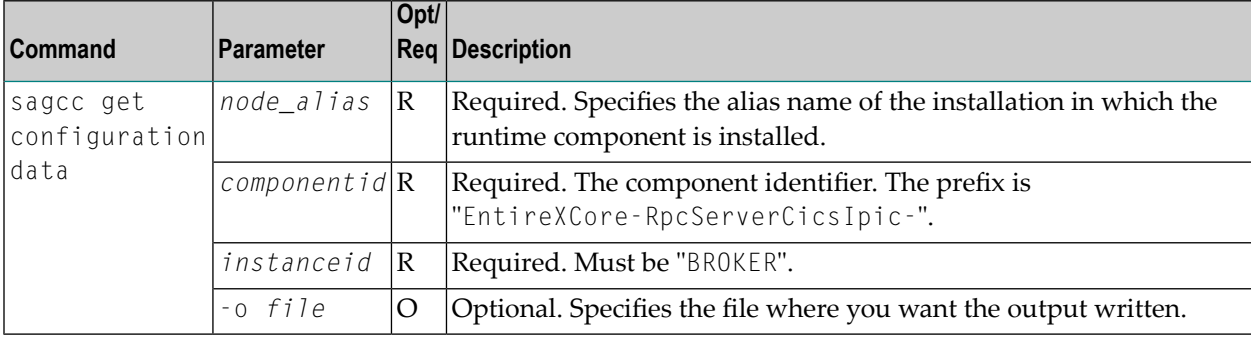

#### **Example 1**

■ To display the Broker parameters of the RPC Server for CICS IPIC "MyRpcServer" in the installation with alias name "local":

```
sagcc get configuration data local EntireXCore-RpcServerCicsIpic-MyRpcServer
BROKER
```
#### **Example 2**

■ To store the Broker parameters in the file *broker.json* in the current working directory:

```
sagcc get configuration data local EntireXCore-RpcServerCicsIpic-MyRpcServer
BROKER -o broker.json
```
#### Resulting output file in JSON format:

```
{
"BrokerHost":"localhost",
"BrokerPort":"1971",
"BrokerTransport":"TCP",
"BrokerUser":"testuser",
"BrokerPassword":"",
"BrokerEncoding":"Cp1252",
"BrokerSslTrustStore":"",
"BrokerSslVerifyServer":"true"
"BrokerFipsMode":"no"
}
```
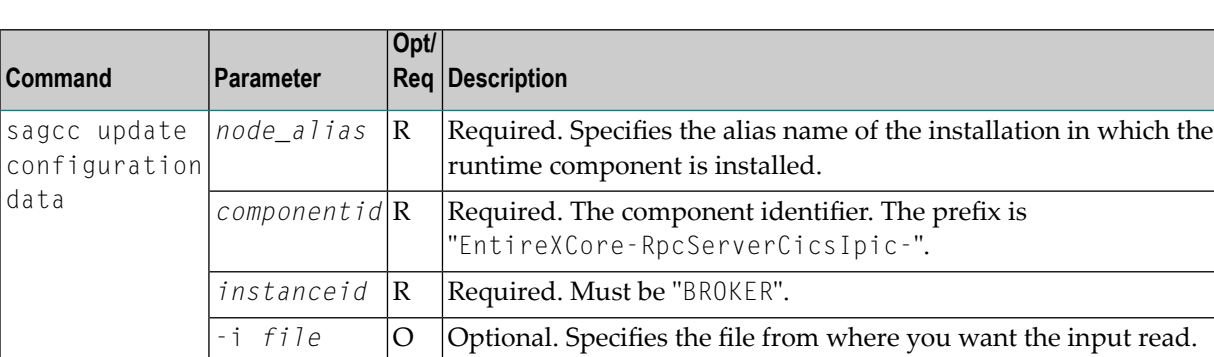

#### **Updating the Broker Settings of the RPC Server**

#### **Example**

■ To load the Broker parameters of the RPC Server for CICS IPIC "MyRpcServer" in the installation with alias name "local" from the file *broker.json* in the current working directory:

sagcc update configuration data local EntireXCore-RpcServerCicsIpic-MyRpcServer BROKER -i broker.json

See **Example 2** above for sample input file.

#### **CICS**

Here you can modify the CICS-specific configuration parameters.

- [Parameters](#page-37-0)
- Displaying the CICS IPIC Specific [Parameters](#page-38-0)
- Updating the CICS IPIC Specific [Parameters](#page-39-0)

#### <span id="page-37-0"></span>**Parameters**

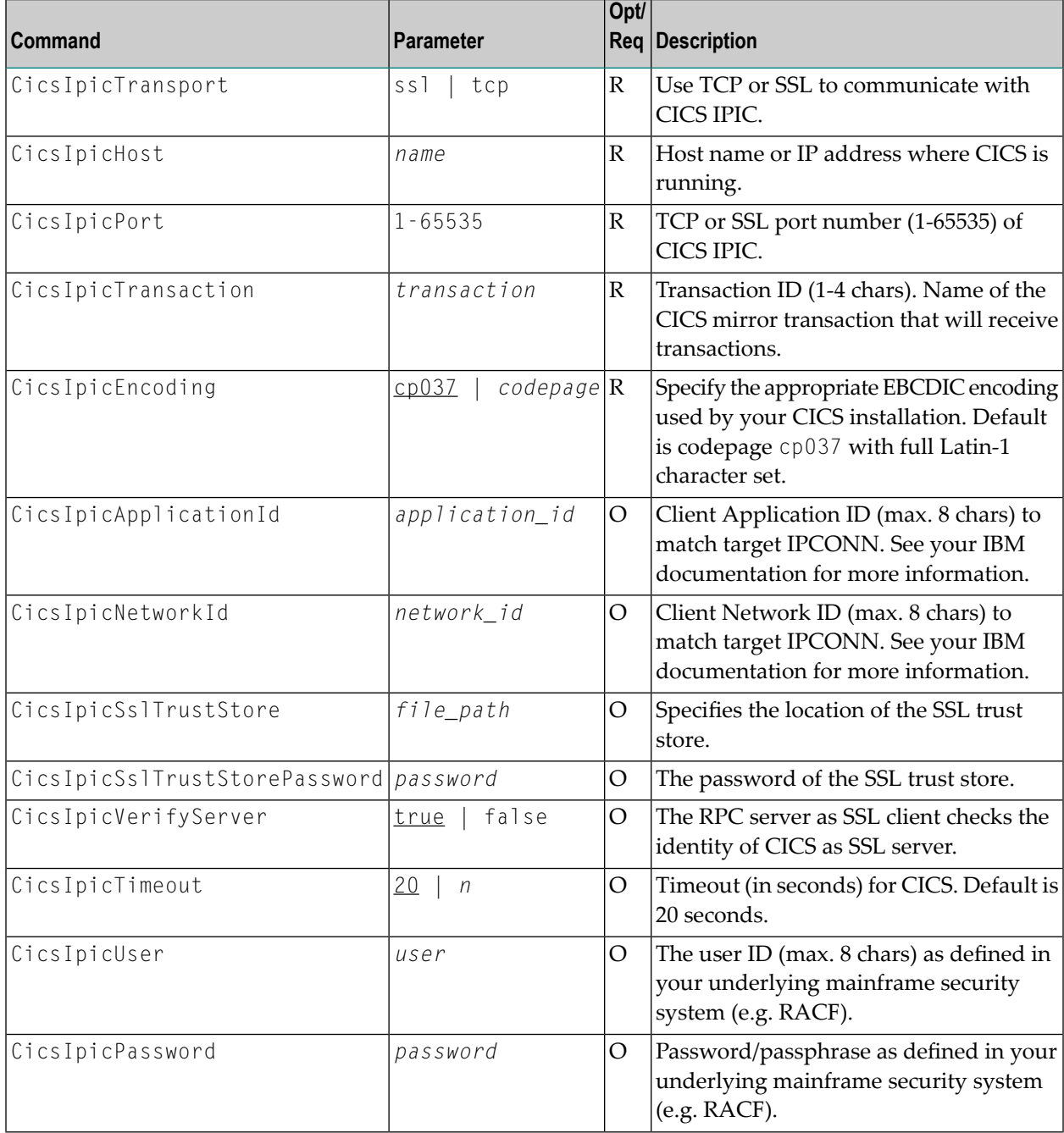

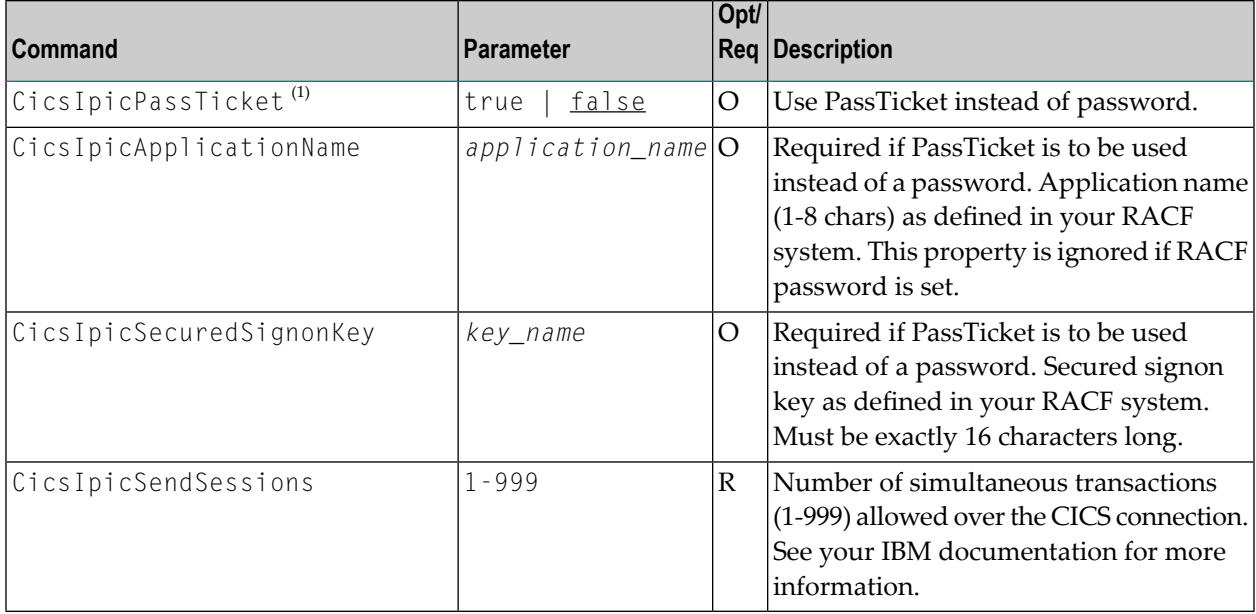

**Notes:**

 $\overline{\phantom{a}}$ 

 $\Box$ 

- 1. By default, PassTickets can only be used once during a one-second time interval. They are protected against replay. This limits the workload to one request per second.
	- **Caution:** IBM provides a mechanism to bypass the PassTicket's replay mechanism, allowing higher workloads, but this introduces security risks. The option to bypass the PassTicket's replay mechanism should only be used in secure environments where access to generated PassTickets is limited to a secure or internal network. See your IBM documentation for more information.

#### <span id="page-38-0"></span>**Displaying the CICS IPIC Specific Parameters**

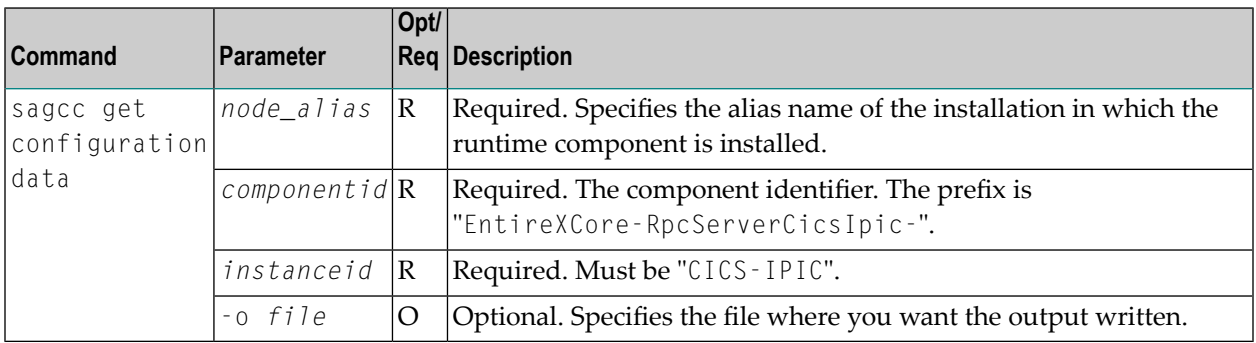

#### **Example 1**

■ To display the CICS IPIC specific parameters of the RPC Server for CICS IPIC "MyRpcServer" in the installation with alias name "local":

```
sagcc get configuration data local EntireXCore-RpcServerCicsIpic-MyRpcServer
CICS_IPIC
```
#### **Example 2**

{

■ To store the CICS IPIC specific parameters in the file *cics.json* in the current working directory:

```
sagcc get configuration data local EntireXCore-RpcServerCicsIpic-MyRpcServer
CICS_IPIC -o cics.json
```
Resulting output file in JSON format:

```
"CicsIpicTransport": "TCP",
"CicsIpicHost": "ibm2",
"CicsIpicPort": "1234",
"CicsIpicEncoding": "cp037",
"CicsIpicSslTrustStore": "",
"CicsIpicSslVerifyServer": "true",
"CicsIpicTimeout": "20",
"CicsIpicUser": "",
"CicsIpicPassTicket": "",
"CicsIpicApplicationName": "",
"CicsIpicSecuredSignonKey": "",
"CicsIpicTransaction": "CPMI",
"CicsIpicApplId": "CICSAPPL",
"CicsIpicNetworkId": "CICSNETW"
}
```
#### <span id="page-39-0"></span>**Updating the CICS IPIC Specific Parameters**

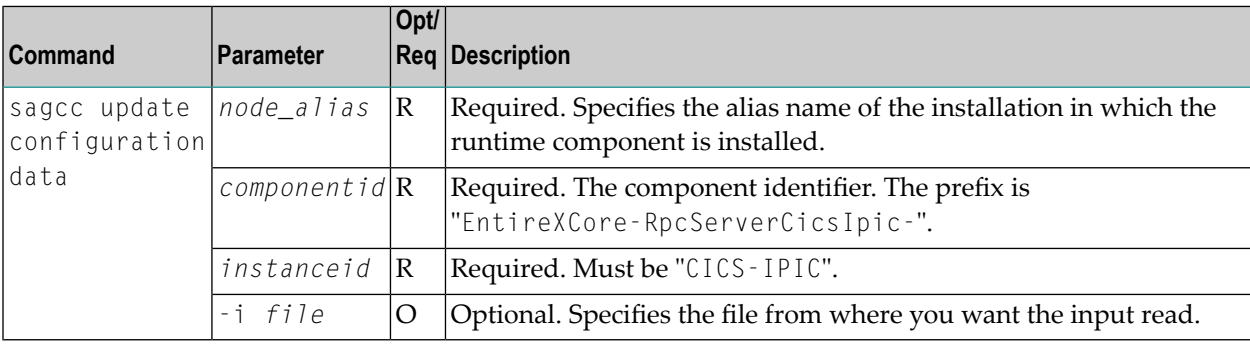

#### **Example**

■ To modify the CICS IPIC parameters, get the file *cics.json* with the get command. Edit the parameters in this file, and update the RPC Server for CICS IPIC "MyRpcServer" in the installation with alias name "local" with the following command:

```
sagcc get configuration data local EntireXCore-RpcServerCicsIpic-MyRpcServer
CICS_IPIC -i cics.json
```
See **Example 2** above for sample input file.

#### **Configuration File**

Here you can administer the configuration file of the RPC Server for CICS IPIC. Any changes will take effect after the next restart.

- Displaying the Content of the RPC Server [Configuration](#page-41-0) File
- Updating the Content of the RPC Server [Configuration](#page-42-0) File

#### <span id="page-41-0"></span>**Displaying the Content of the RPC Server Configuration File**

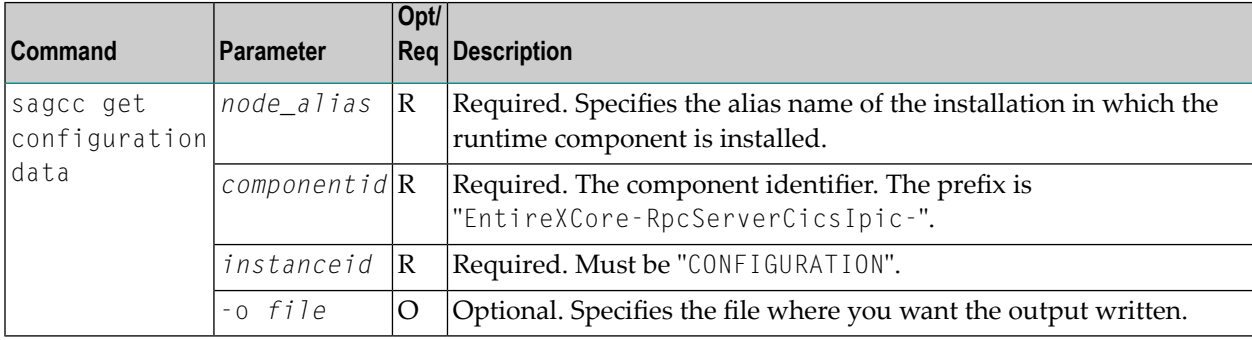

#### **Example 1**

■ To display the configuration file of the RPC Server for CICS IPIC "MyRpcServer" in the installation with alias name "local":

```
sagcc get configuration data local EntireXCore-RpcServerCicsIpic-MyRpcServer
CONFIGURATION
```
#### **Example 2**

■ To store the contents of the configuration file in the text file *configuration.txt* in the current working directory:

```
sagcc get configuration data local EntireXCore-RpcServerCicsIpic-MyRpcServer
CONFIGURATION -o configuration.txt
```
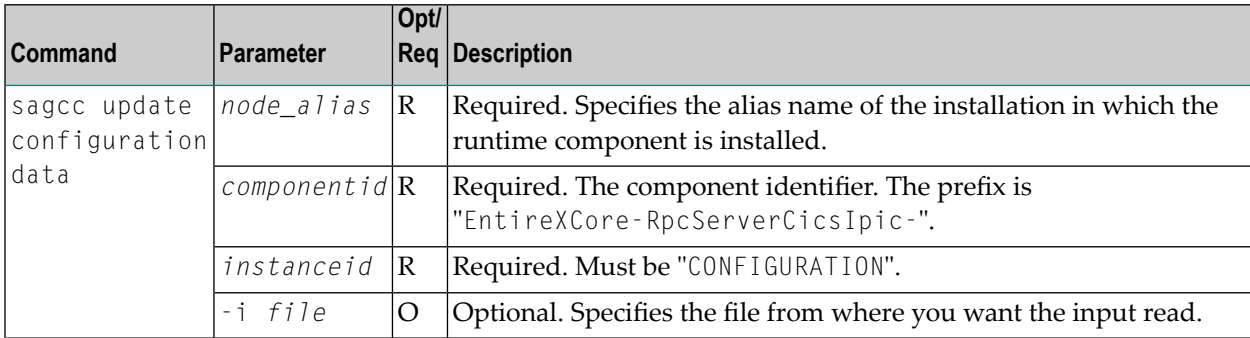

#### <span id="page-42-0"></span>**Updating the Content of the RPC Server Configuration File**

#### **Example**

```
■ To load the contents of configuration file configuration.json in the current working directory:
```

```
sagcc update configuration data local EntireXCore-RpcServerCicsIpic-MyRpcServer
CONFIGURATION -i configuration.json
```
#### **Monitoring KPIs**

Here you can administer margins of monitored key performance indicators (KPIs) available for the RPC Server for CICS IPIC: Active Workers and Busy Workers.

- [Parameters](#page-43-0)
- Displaying the [Monitoring](#page-43-1) KPIs
- Updating the [Monitoring](#page-44-0) KPIs

#### <span id="page-43-0"></span>**Parameters**

Key performance indicators (KPIs) enable you to monitor the health of your RPC Server for CICS IPIC. The following KPIs help you administer, troubleshoot, and resolve performance issues:

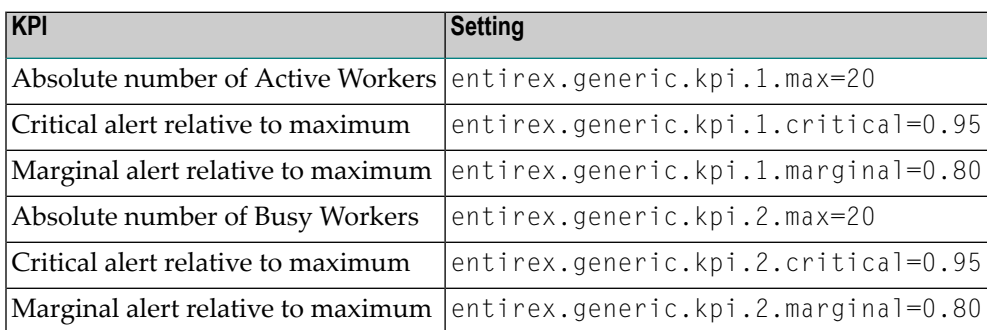

<span id="page-43-1"></span>Do not change the other properties!

#### **Displaying the Monitoring KPIs**

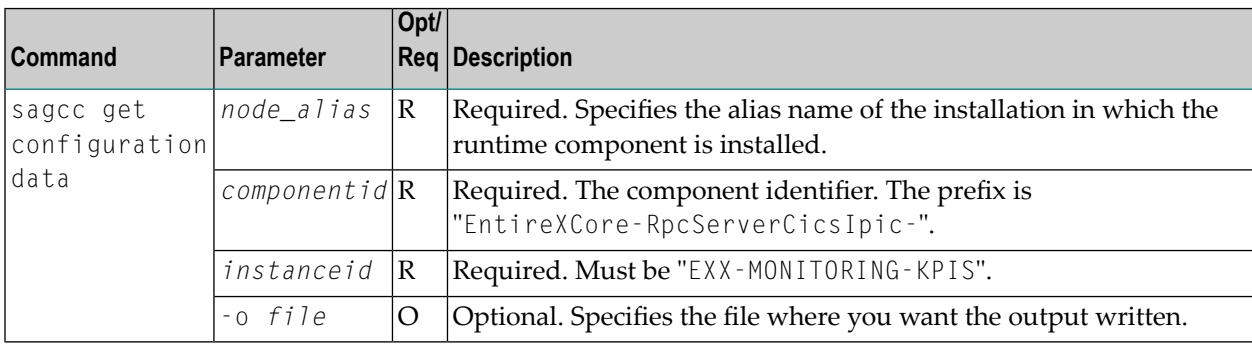

#### **Example 1**

■ To display the monitoring KPI properties of RPC Server for CICS IPIC "MyRpcServer" in the installation with alias name "local" on stdout:

```
sagcc get configuration data local EntireXCore-RpcServerCicsIpic-MyRpcServer
MONITORING-KPI
```
#### **Example 2**

■ To store the monitoring KPI properties in the file *my.properties* in the current working directory:

sagcc get configuration data local EntireXCore-RpcServerCicsIpic-MyRpcServer MONITORING-KPI -o my.properties

Resulting output file in text format:

```
entirex.entirex.spm.version=10.9.0.0.473
entirex.generic.kpi.1.critical=0.95
entirex.generic.kpi.1.id=\#1
entirex.generic.kpi.1.marginal=0.80
entirex.generic.kpi.1.max=20
entirex.generic.kpi.1.name=Active Workers
entirex.generic.kpi.1.unit=
entirex.generic.kpi.1.value=0
entirex.generic.kpi.2.critical=0.95
entirex.generic.kpi.2.id=\#2
entirex.generic.kpi.2.marginal=0.80
entirex.generic.kpi.2.max=20
entirex.generic.kpi.2.name=Busy Workers
entirex.generic.kpi.2.unit=
entirex.generic.kpi.2.value=0
```
#### <span id="page-44-0"></span>**Updating the Monitoring KPIs**

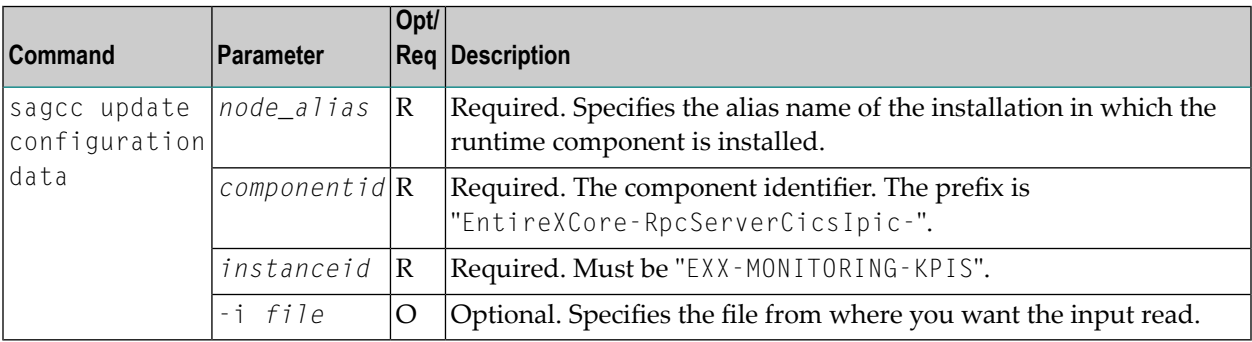

#### **Example**

■ To load the contents of file *my.properties* in the current working directory:

sagcc update configuration data local EntireXCore-RpcServerCicsIpic-MyRpcServer MONITORING-KPI -i my.properties

#### **Server**

Here you can administer the parameters defining the registration name, the administration port and the behavior of the RPC Server for CICS IPIC.

- [Parameters](#page-46-0)
- [Displaying](#page-46-1) the Server Settings
- [Updating](#page-47-0) the Server Settings

#### <span id="page-46-0"></span>**Parameters**

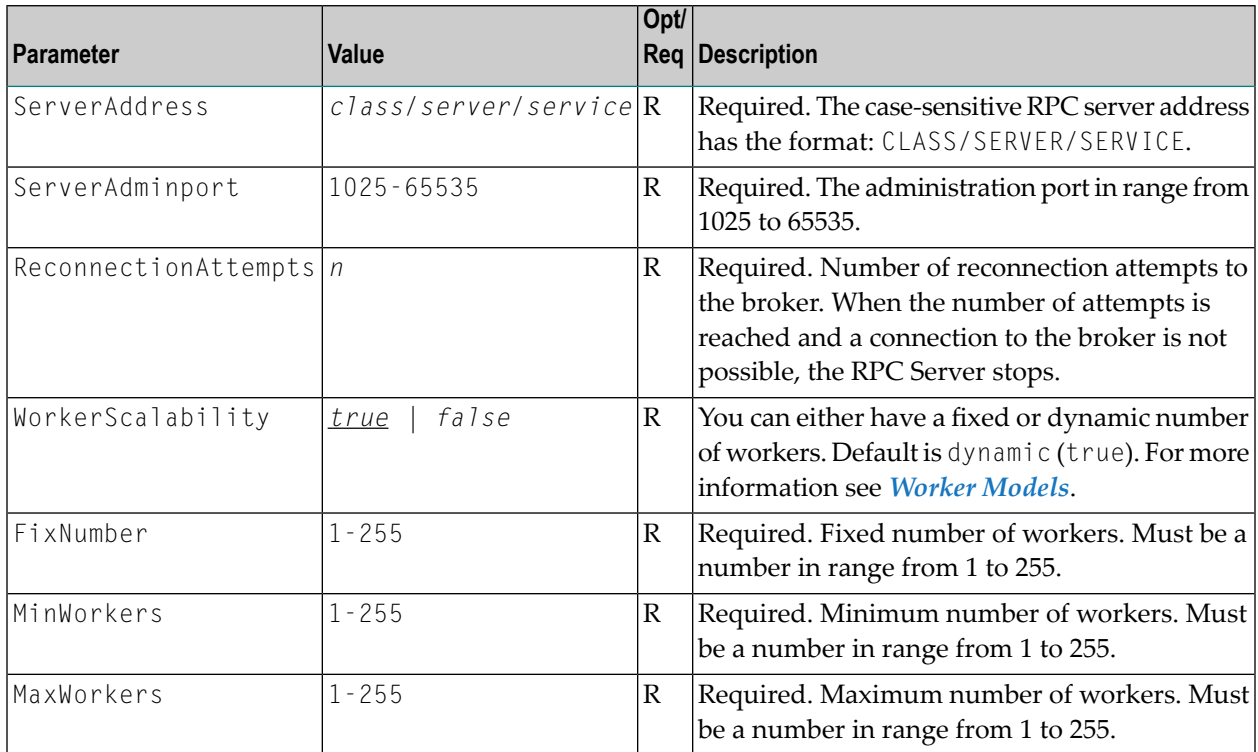

#### <span id="page-46-1"></span>**Displaying the Server Settings**

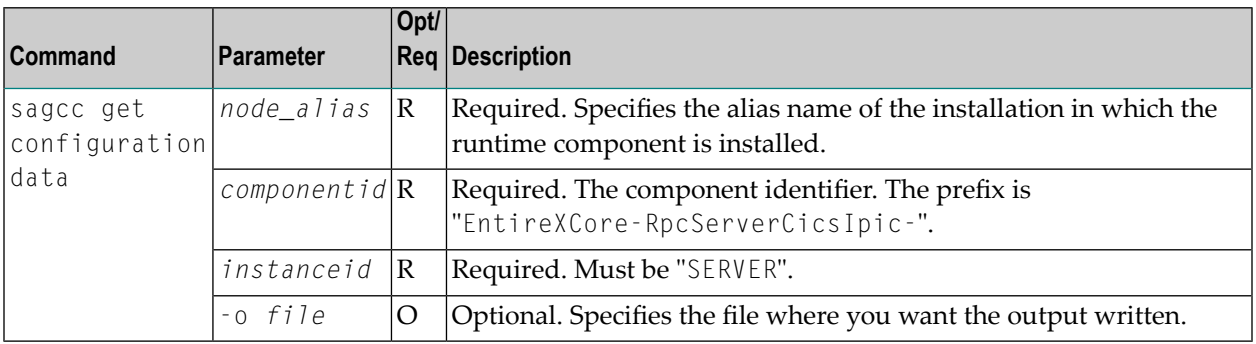

#### **Example 1**

■ To display the server parameters of RPC Server for CICS IPIC "MyRpcServer" in the installation with alias name "local" on stdout:

```
sagcc get configuration data local EntireXCore-RpcServerCicsIpic-MyRpcServer
SERVER
```
#### **Example 2**

■ To store the server parameters in the file *server.json* in the current working directory:

```
sagcc get configuration data local EntireXCore-RpcServerCicsIpic-MyRpcServer
SERVER -o server.json
```
#### Resulting output file in JSON format:

```
{
"ServerAddress":"RPC/SRV1/CALLNAT",
"ServerAdminport":"4711",
"ReconnectionAttempts":"15",
"WorkerScalability":"true",
"FixNumber":"5",
"MinWorkers":"1",
"MaxWorkers":"10"
}
```
#### <span id="page-47-0"></span>**Updating the Server Settings**

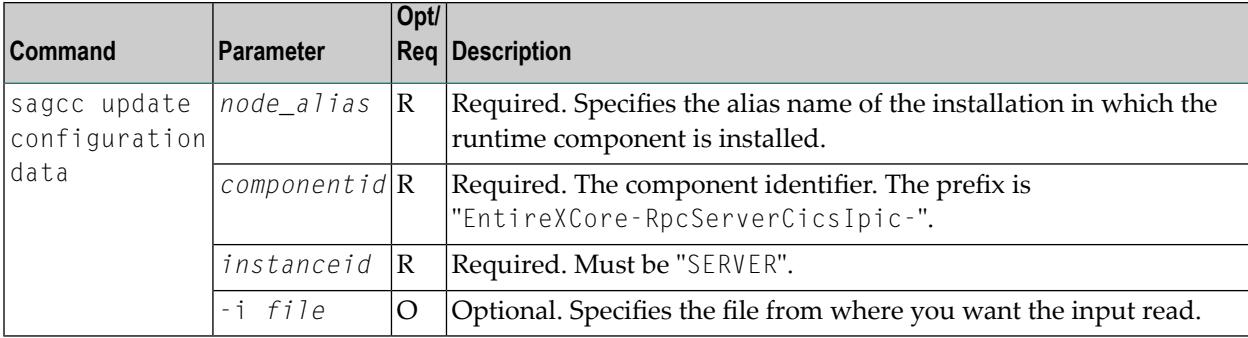

#### **Example**

■ To load the server parameters from the file *server.json* in the current working directory:

sagcc update configuration data local EntireXCore-RpcServerCicsIpic-MyRpcServer SERVER -i server.json

See **Example 2** above for sample input file.

#### <span id="page-49-2"></span>**Trace**

Here you can set the trace level of the RPC Server for CICS IPIC.

- [Parameters](#page-49-0)
- [Displaying](#page-49-1) the Trace Level
- [Updating](#page-50-0) the Trace Level

#### <span id="page-49-0"></span>**Parameters**

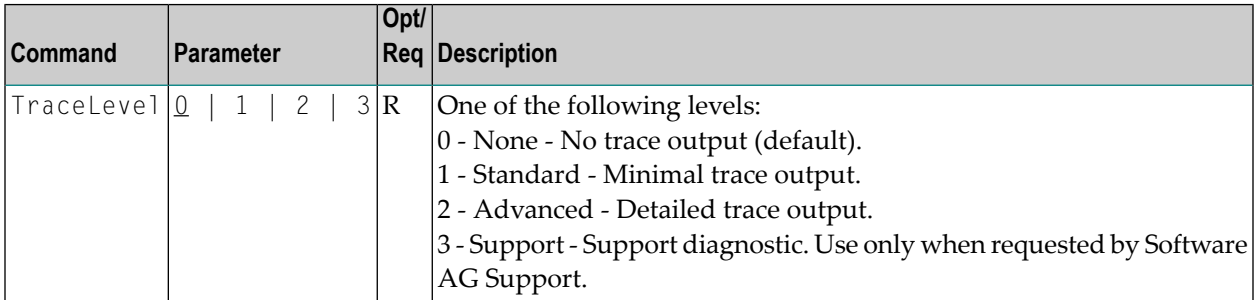

#### <span id="page-49-1"></span>**Displaying the Trace Level**

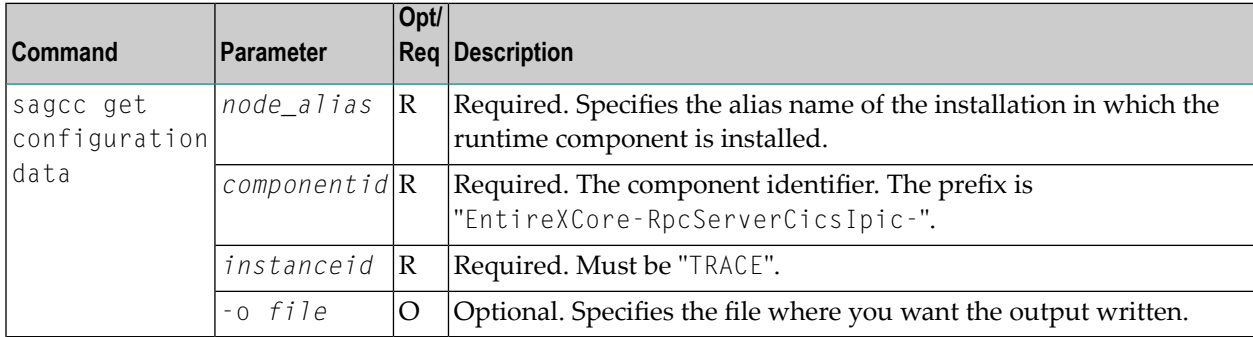

#### **Example 1**

■ To display the trace level of RPC Server for CICS IPIC "MyRpcServer" in the installation with alias name "local" on stdout:

```
sagcc get configuration data local EntireXCore-RpcServerCicsIpic-MyRpcServer
TRACE
```
#### **Example 2**

■ To store the trace level in the file *trace.json* in the current working directory:

```
sagcc get configuration data local EntireXCore-RpcServerCicsIpic-MyRpcServer
TRACE -o trace.json
```
#### Resulting output file in JSON format:

```
{
"TraceLevel":"0"
}
```
#### <span id="page-50-0"></span>**Updating the Trace Level**

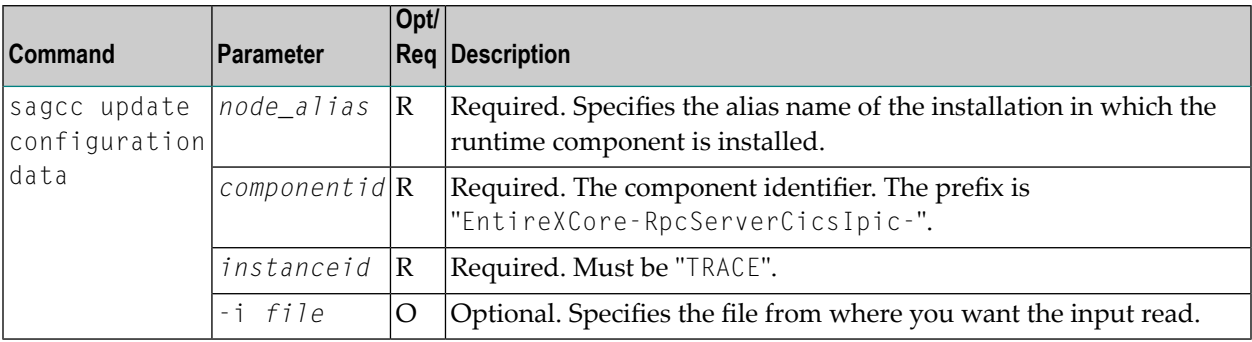

#### **Example**

■ To load the trace level parameters from the file *trace.json* in the current working directory:

```
sagcc update configuration data local EntireXCore-RpcServerCicsIpic-MyRpcServer
TRACE -i trace.json
```
See **Example 2** above for sample input file.

## **Displaying the EntireX Inventory**

#### **Listing all Inventory Components**

The following table lists the parameters to include, when listing all EntireX instances, using the Command Central list inventory commands.

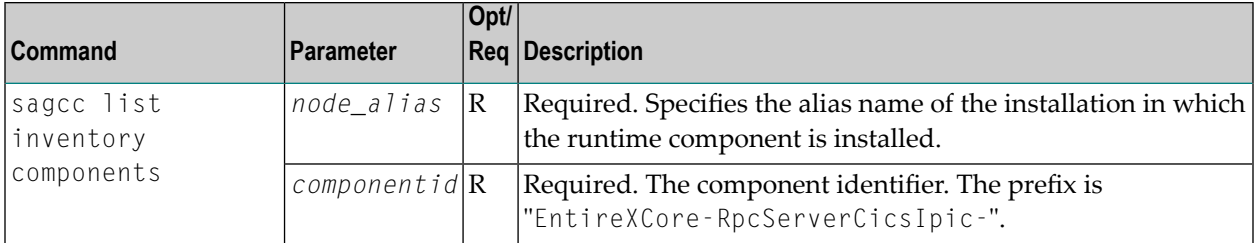

#### **Example**

■ To list inventory components of instance EntireX in the installation with alias name "local":

```
sagcc list inventory components local EntireXCore*
```
A list of all EntireX RPC Server runtime components will be displayed.

## **Viewing the Runtime Status**

The following table lists the parameters to include when displaying the state of an EntireX component, using the Command Central get monitoring commands.

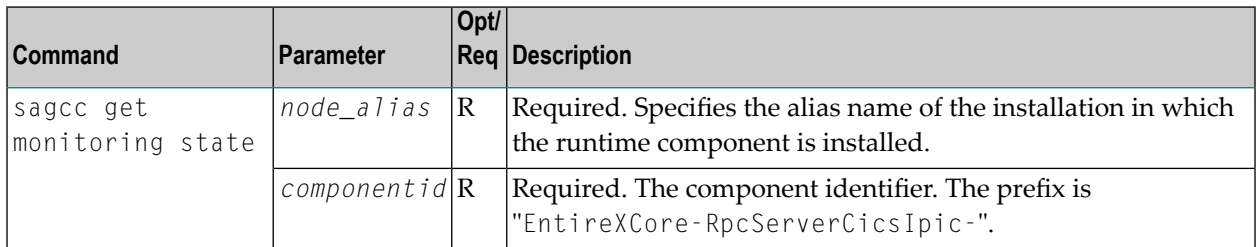

#### **Example**

■ To display state information about the RPC Server for CICS IPIC:

sagcc get monitoring state local EntireXCore-RpcServerCicsIpic-MyRpcServer

Runtime status and runtime state will be displayed.

- Runtime *status* indicates whether a runtime component is running or not. Examples of a runtime status are ONLINE or STOPPED.
- Runtime *state* indicates the health of a runtime component by providing key performance indicators (KPIs) for the component. Each KPI provides information about the current use, marginal use, critical use and maximum use.

## **Starting an RPC Server Instance**

The following table lists the parameters to include when starting an EntireX RPC Server for CICS® IPIC, using the Command Central exec lifecycle commands.

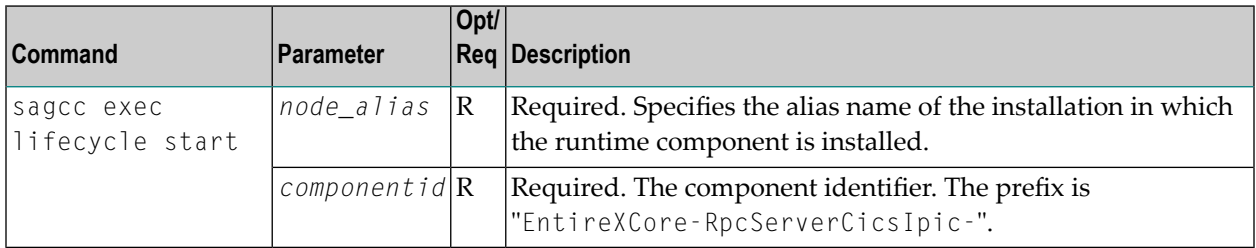

#### **Example**

■ To start the RPC Server for CICS IPIC "MyRpcServer" in the installation with alias name "local":

sagcc exec lifecycle start local EntireXCore-RpcServerCicsIpic-MyRpcServer

Information about the job - including the job ID - will be displayed.

### **Stopping an RPC Server Instance**

The following table lists the parameters to include when stopping an EntireX RPC Server for CICS® IPIC, using the Command Central exec lifecycle commands.

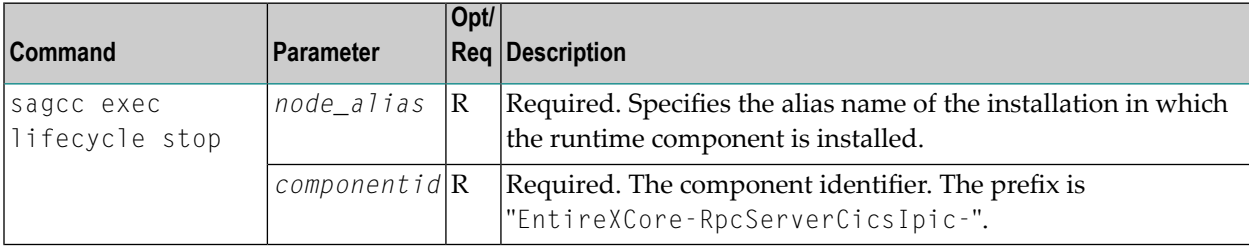

#### **Example**

■ To stop the RPC Server for CICS IPIC "MyRpcServer" in the installation with alias name "local":

sagcc exec lifecycle stop local EntireXCore-RpcServerCicsIpic-MyRpcServer

Information about the job - including the job ID - will be displayed.

### **Inspecting the Log Files**

Here you can administer the log files of the RPC Server for CICS IPIC. The following table lists the parameters to include when displaying or modifying parameters of the RPC server, using the Command Central list commands.

- List all RPC [Server](#page-54-0) Log Files
- Getting Content from or [Downloading](#page-54-1) RPC Server Log Files

#### <span id="page-54-0"></span>**List all RPC Server Log Files**

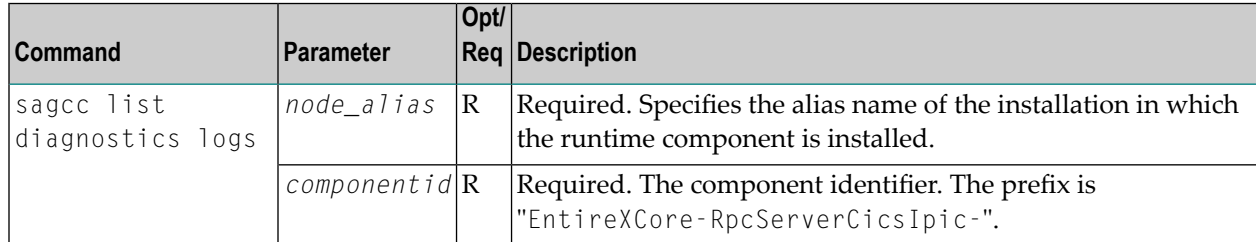

#### **Example**

■ To list the log files of RPC Server for CICS IPIC "MyRpcServer" in the installation with alias name "local" on stdout:

```
sagcc list diagnostics logs local EntireXCore-RpcServerCicsIpic-MyRpcServer
```
#### **Getting Content from or Downloading RPC Server Log Files**

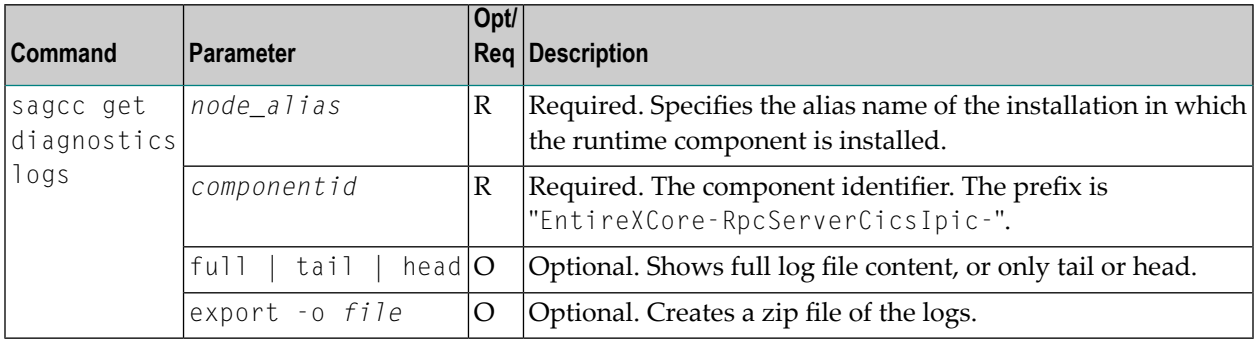

#### **Example 1**

■ To list the tail of the log file content in the current working directory:

```
sagcc get diagnostics logs local EntireXCore-RpcServerCicsIpic-MyRpcServer
server.log tail
```
#### **Example 2**

■ To create a zip file *myfile.zip* of the logs:

```
sagcc get diagnostics logs local EntireXCore-RpcServerCicsIpic-MyRpcServer export
-o myfile.zip
```
## **Changing the Trace Level Temporarily**

Here you can temporarily change the trace level of a running RPC server. The following table lists the parameters to include when displaying or modifying parameters of an EntireX component, using the Command Central exec administration command. The change is effective immediately; there is no need to restart the RPC server.

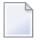

**Note:** If you want to set the trace level permanently, see *[Trace](#page-49-2)* under *Configuring an RPC Server Instance*.

#### **Displaying the Trace Level of a Running RPC Server**

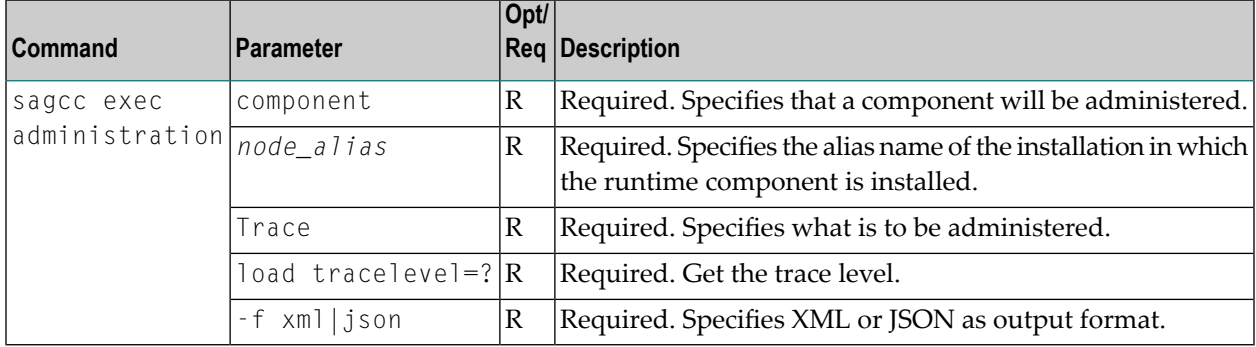

#### **Example 1**

■ To display the current trace level of the RPC Server for CICS IPIC "MyRpcServer" in the installation with alias name "local" in JSON format on stdout:

```
sagcc exec administration component local EntireXCore-RpcServerCicsIpic-MyRpcServer
Trace load tracelevel=? -f json
```
#### **Example 2**

■ To display the current trace level of the RPC Server for CICS IPIC "MyRpcServer" in the installation with alias name "local" in XML format on stdout:

```
sagcc exec administration component local EntireXCore-RpcServerCicsIpic-MyRpcServer
Trace load tracelevel=? -f xml
```
#### **Updating the Trace Level of a Running RPC Server**

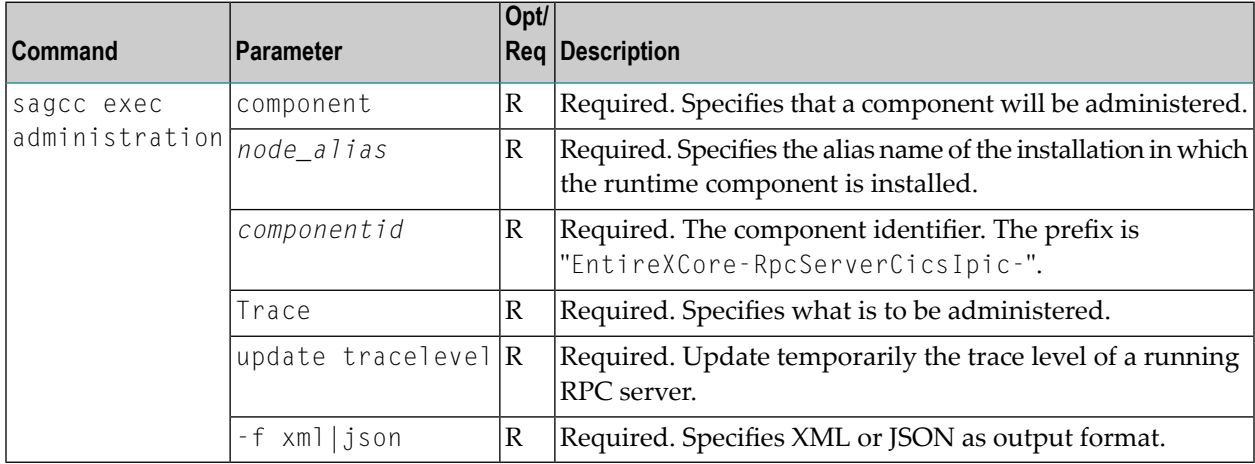

#### **Example**

■ To change the current trace level of the running RPC Server with the name "MyRpcServer" in the installation with alias name "local":

```
sagcc exec administration component local EntireXCore-RpcServerCicsIpic-MyRpcServer
Trace update tracelevel=2 -f json
```
## **Deleting an RPC Server Instance**

The following table lists the parameters to include when deleting an EntireX RPC Server instance, using the Command Central delete instances commands.

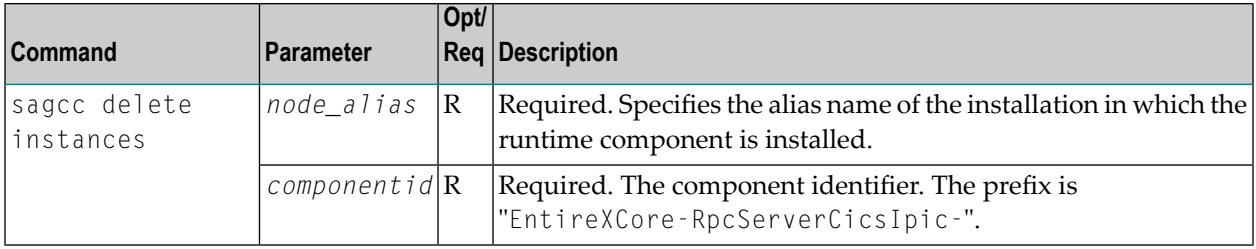

#### **Example**

■ To delete an instance of an EntireX RPC Server for CICS® IPIC with the name "MyRpcServer" in the installation with alias name "local":

sagcc delete instances local EntireXCore-RpcServerCicsIpic-MyRpcServer

Information about the deletion job - including the job ID - is displayed.

# 5

## Administering the RPC Server for CICS IPIC with Local

## **Scripts**

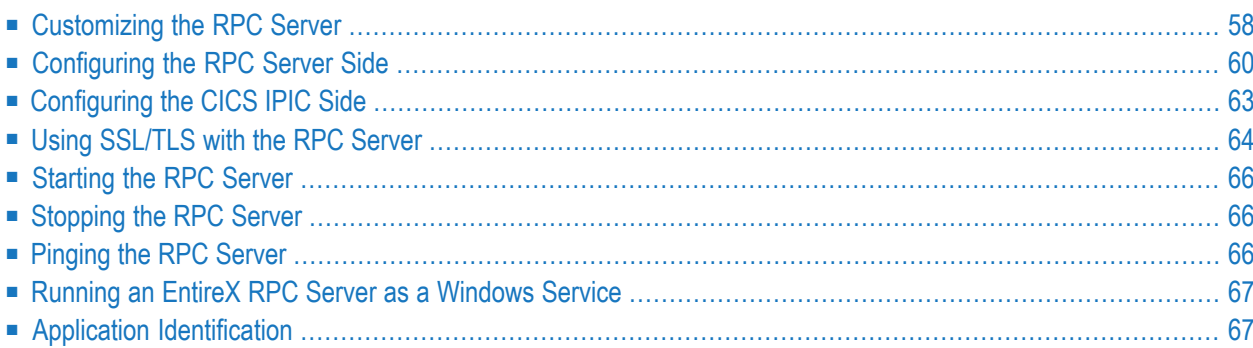

The EntireX RPC Server for CICS® IPIC allows standard RPC clients to communicate with CICS programs running on IBM CICS® without installing EntireX components on the mainframe (Zero Footprint). The CICS interface types Channel Container and DFHCOMMAREA are supported.

## <span id="page-61-0"></span>**Customizing the RPC Server**

The following are used to set up the RPC Server for CICS IPIC:

- [Configuration](#page-61-1) File
- Start [Script](#page-62-0)

#### <span id="page-61-1"></span>**Configuration File**

The default name of the configuration file is *entirex.cicsipic.properties*. The RPC Serverfor CICS IPIC searches for this file in the current working directory.

You can set the name of the configuration file with -Dentirex.server.properties= $\langle your\ file$ *name>* with "/" as file separator.

The configuration file contains the configuration for both parts of the RPC Server for CICS IPIC.

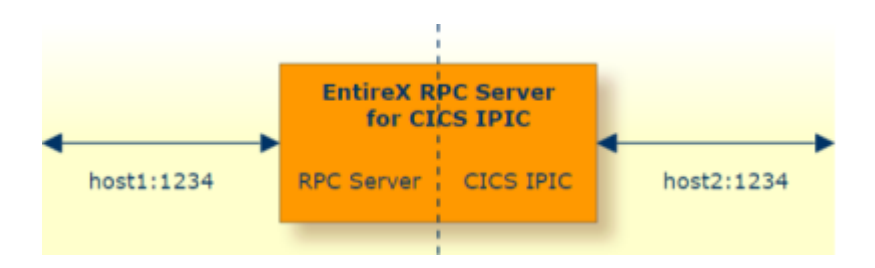

#### **Configuring more than one RPC Server**

If you configure more than one RPC Server for CICS IPIC that connect to the same broker, the following items must be distinct:

- the trace output file (property entirex.server.logfile)
- the log for the Windows Service (property entirex.server.serverlog)

#### <span id="page-62-0"></span>**Start Script**

The start script for the RPC Server for CICS IPIC is called *cicsipicserver.bsh* (Linux) or *cicsipicserver.bat* (Windows) and is provided in the *bin* folder of the installation directory. You may customize this file.

## <span id="page-63-0"></span>**Configuring the RPC Server Side**

The RPC Server for CICS IPIC uses the properties that start with "entirex.server" for configuring the RPC server side.

Alternatively to the properties, you can use the command-line options. These have a higher priority than the properties set as Java system properties, and these have higher priority than the properties in the configuration file.

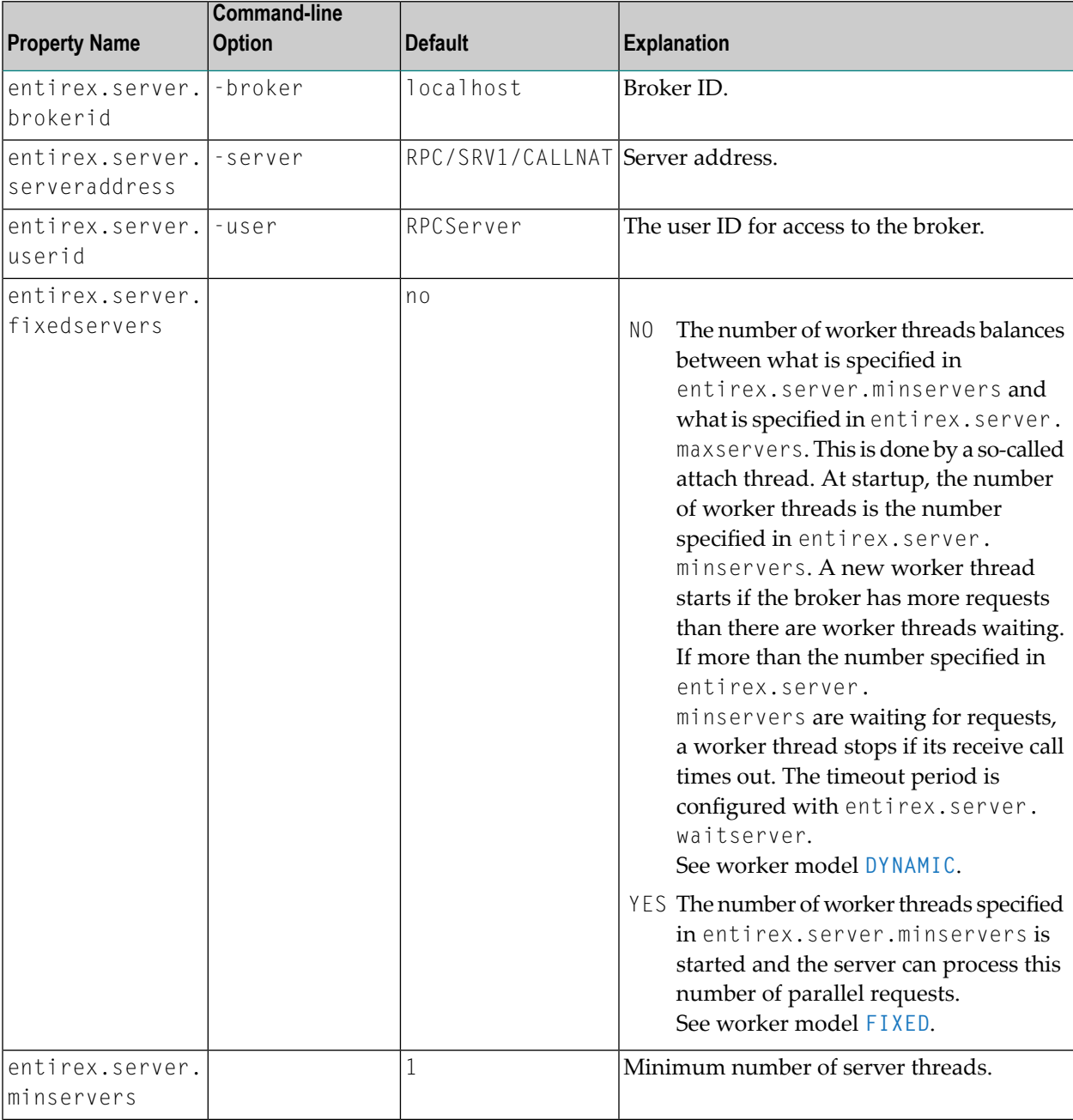

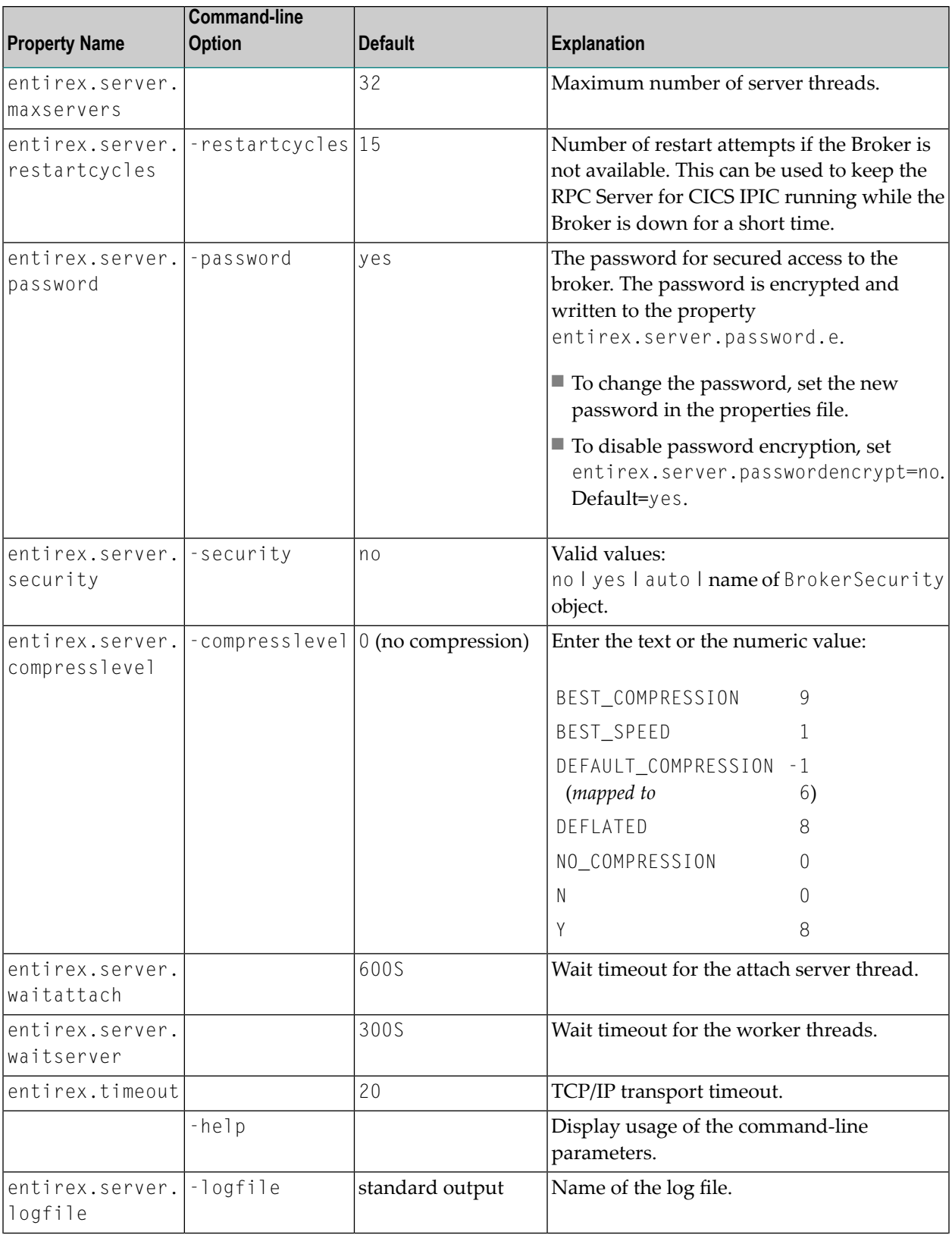

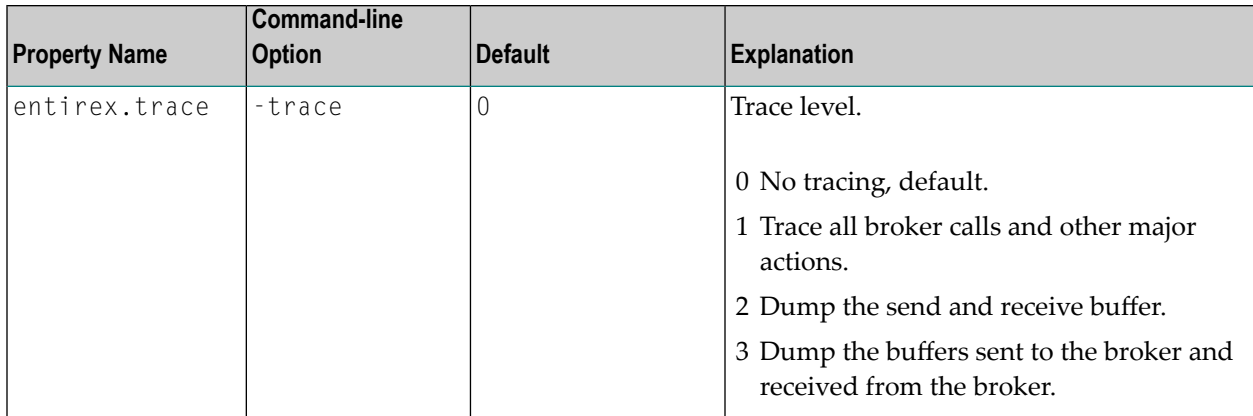

## <span id="page-66-0"></span>**Configuring the CICS IPIC Side**

These properties are used to configure the connection to CICS IPIC.

Alternatively, you can use the command-line options. These have a higher priority than the properties set as Java system properties, and these have higher priority than the properties in the configuration file.

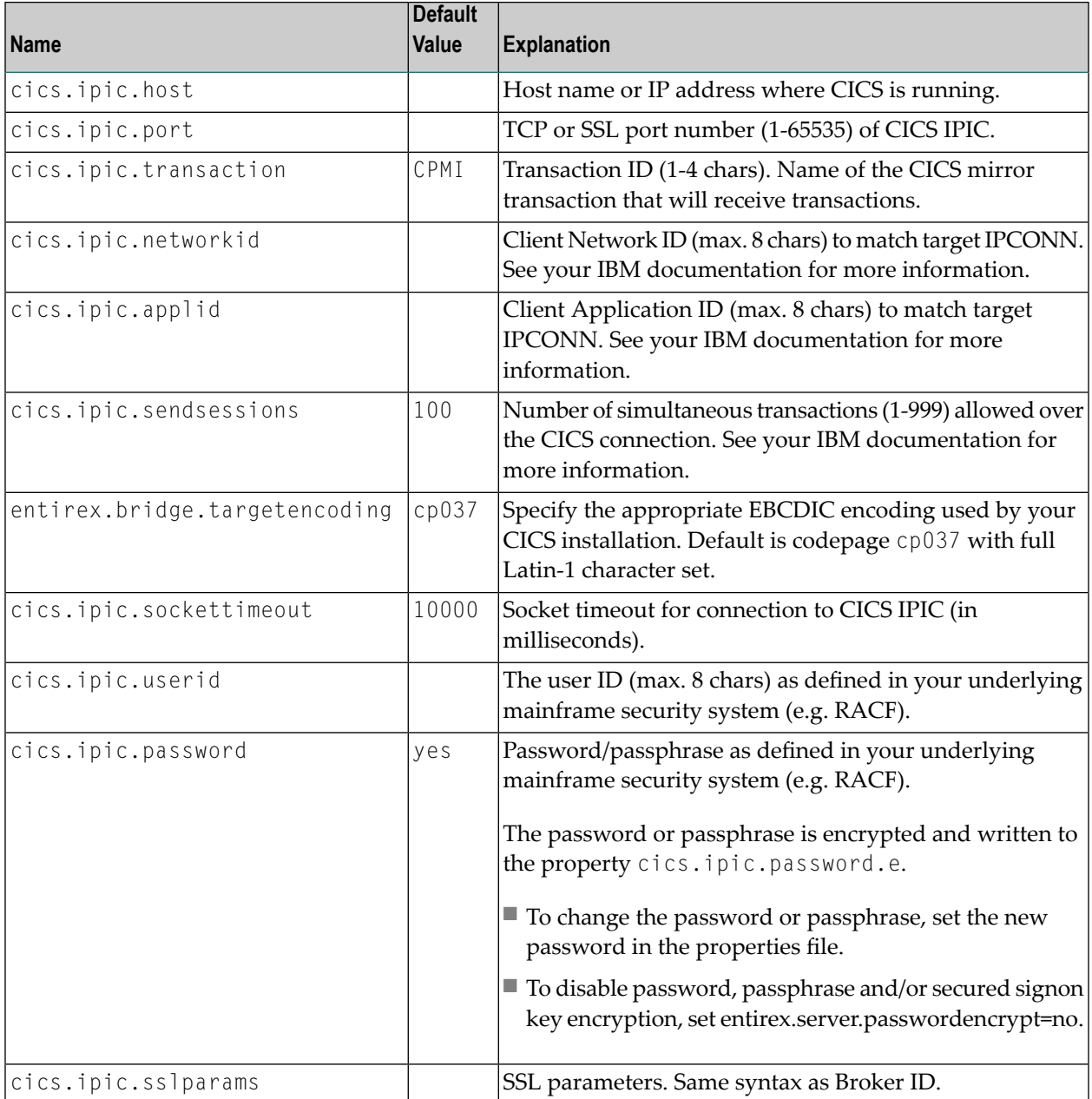

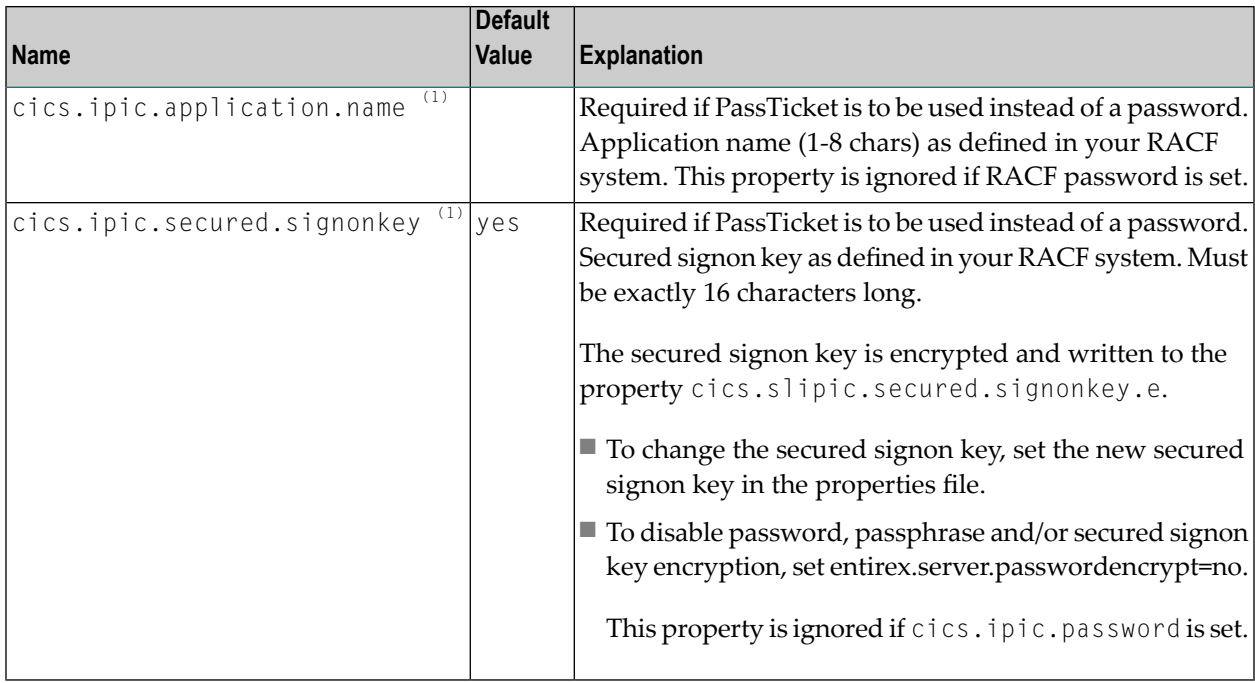

**Notes:**

- 1. By default, PassTickets can only be used once during a one-second time interval. They are protected against replay. This limits the workload to one request per second.
	- **Caution:** IBM provides a mechanism to bypass the PassTicket's replay mechanism, allowing higher workloads, but this introduces security risks. The option to bypass the PassTicket's replay mechanism should only be used in secure environments where access to generated PassTickets is limited to a secure or internal network. See your IBM documentation for more information.

## <span id="page-67-0"></span>**Using SSL/TLS with the RPC Server**

To use SSL with the RPC Server for CICS IPIC, you need to configure two sides:

#### ■ **CICS Side**

See parameter *cics.sl.sslparams*.

■ **RPC Server Side**

RPC servers can use Secure Sockets Layer/Transport Layer Security (SSL/TLS) as the transport medium. The term "SSL" in this section refers to both SSL and TLS. RPC-based servers are always SSL clients. The SSL server can be either the EntireX Broker or Broker SSL Agent. For an introduction see *SSL/TLS, HTTP(S), and Certificates with EntireX* in the platform-independent Administration documentation.

#### **To use SSL**

- 1 To operate with SSL, certificates need to be provided and maintained. Depending on the platform, Software AG provides sample certificates, but we strongly recommend that you create your own. See *SSL/TLS Sample Certificates Delivered with EntireX* in the EntireX Security documentation.
- 2 Set up the RPC Server for CICS IPIC for an SSL connection.

Use the *URL-style Broker ID* with protocol ssl:// for the Broker ID. If no port number is specified, port 1958 is used as default. Example:

#### ssl://localhost:22101?trust\_store=C:\SoftwareAG\EntireX\etc\ExxCACert.p12&trust\_passwd=ExxCACert&verify\_server=no

If the SSL client checks the validity of the SSL server only, this is known as *one-way SSL*. Two SSL parameters must be specified on the SSL client side: trust\_store and trust\_passwd. The mandatory trust\_store parameter specifies the file name of a PKCS#12 certificate store that must contain the certificate chain of the trusted certificate authority (CA) that issued the SSL server's certificate.

To unlock this certificate store, the password has to be set with SSL parameter trust\_passwd. By default a check is made that the certificate of the SSL server is issued for the hostname specified in the Broker ID. The common name of the subject entry in the server's certificate is checked against the hostname. If they do not match, the connection will be refused. You can disable this check with SSL parameter verify\_server=no.

If the SSL server additionally checks the identity of the SSL client, this is known as *two-way SSL*. In this case the SSL server requests a client certificate (the parameter verify\_client=yes is defined in the configuration of the SSL server). Two additional SSL parameters must be specified on the SSL client side: key\_store and key\_passwd. This keystore must contain the private key of the SSL client. The password that protects the private key is specified with key\_passwd.

The ampersand (&) character cannot appear in the password.

SSL parameters are separated by ampersand (&). See also *SSL/TLS Parametersfor SSL Clients*.

- 3 Make sure the SSL server to which the RPC side connects is prepared for SSL connections as well. The SSL server can be EntireX Broker or Broker SSL Agent. See:
	- *Running Broker with SSL/TLS Transport* in the platform-specific Administration documentation
	- Broker SSL Agent in the platform-specific Administration documentation

## <span id="page-69-0"></span>**Starting the RPC Server**

- **To start the RPC Server for CICS IPIC**
- <span id="page-69-1"></span>■ Use the *Start [Script](#page-62-0)*.

## **Stopping the RPC Server**

#### **To stop the RPC Server for CICS IPIC**

Use the command stopService. See *Stop Running Services* in Command Central's Commandline Interface.

Or:

Stop the service using Command Central's Graphical User Interface. See *Stopping a Service*.

Or:

Use the command-line utility etbcmd. See ETBCMD under *Broker Command-line Utilities* in the platform-specific Administration documentation.

Or:

Use CTRL-C in the session where you started the RPC server instance.

<span id="page-69-2"></span>Or:

Under Linux, enter command kill -*process-id*.

## **Pinging the RPC Server**

#### **To ping the RPC Server for CICS IPIC**

Enter the following command:

```
java -classpath "$EXXDIR/classes/entirex.jar" ↩
com.softwareag.entirex.rpcping.RPCServerPing -p <admin_port>
```
where *admin\_port* is the number of the administration port.

<span id="page-70-0"></span>The ping command returns "0" if the server is reachable, and "1" if the server cannot be accessed.

#### **Running an EntireX RPC Server as a Windows Service**

For general information see *Running an EntireX RPC Server as a Windows Service* in the Windows Administration documentation.

**To run the RPC Server for CICS IPIC as a Windows Service**

1 Customize the *Start [Script](#page-62-0)* according to your system installation.

See also *[Starting](#page-69-0) the RPC Server*.

- 2 Test your RPC server to see whether it will start if you run your script file.
- 3 Use the *EntireX RPC Service Tool* and install the RPCService with some meaningful extension, for example MyServer. If your *Start [Script](#page-62-0)* is *cicsipicserver.bat*, the command will be

```
RPCService -install -ext MyServer ↩
-script install_path\EntireX\bin\cicsipicserver.bat
```
The log file will be called *RPCservice\_MyServer.log*.

<span id="page-70-1"></span>4 In **Windows Services** menu (**Control Panel** > **Administrative Tools** > **Services**) select the service: Software AG EntireX RPC Service [MyServer] and change the property Startup Type from "Manual" to "Automatic".

#### **Application Identification**

The application identification is sent from the RPC Server for CICS IPIC to the Broker. It is visible with Broker Command and Information Services.

The identification consists of four parts: name, node, type, and version. These four parts are sent with each Broker call and are visible in the trace information.

For the RPC Server for CICS IPIC, these values are:

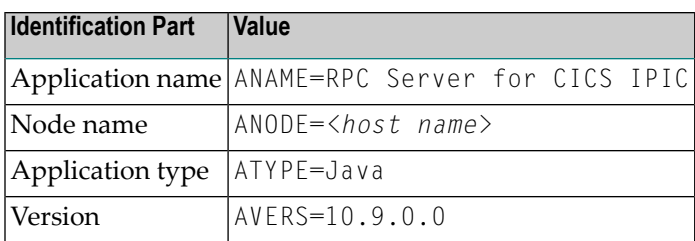
## 6 **Preparing IBM CICS for IPIC**

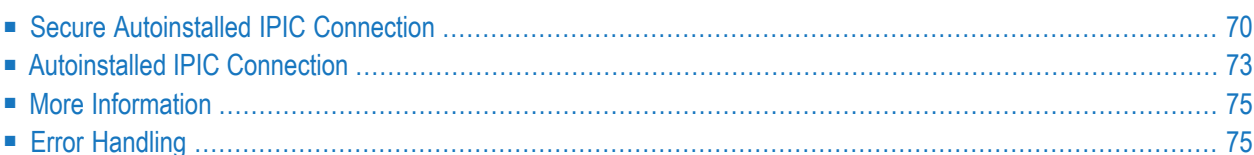

This chapter describes how to configure an autoinstalled IPCONN for your IPIC connection. The most common scenarios are described in the IBM documentation of CICS Transaction Gateway for Multiplatforms:

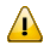

**Important:** If the terms and concepts in this chapter are unfamiliar to you, ask an appropriate CICS system programmer. Only authorized personnel should make changes to mainframe computer systems.

## <span id="page-73-0"></span>**Secure Autoinstalled IPIC Connection**

This section describes how to configure a secure autoinstalled IPCONN for your IPIC connection (similar to SC01 scenario in CICS Transaction Gateway for Multiplatforms). With this configuration, the CICS endpoint checks the security.

- [Configuring](#page-73-1) CICS
- Installation [Verification](#page-75-0) CICS
- Off-host [Configuration](#page-76-1)

### <span id="page-73-1"></span>**Configuring CICS**

In this configuration you define a TCPIPSERVICE, a template IPCONN and provide an IPCONN autoinstall user program in CICS.

■ To provide the IPCONN autoinstall user program, use the CICS sample program DFHISCIP (Note 1) and add in the A010-INSTALL-IPCONN section a MOVE statement telling CICS the name of your IPCONN template.

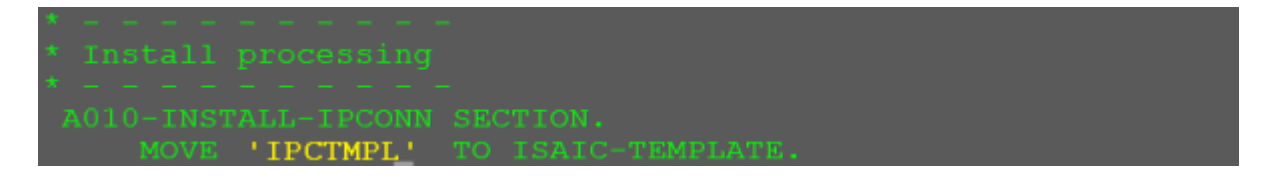

Compile, link-edit (giving a module name of your choice e.g. PGMSC01) and provide it as any other CICS program in the CICS RPL chain. CEDA DEFINE and CEDA INSTALL it.

■ In the TCPIPSERVICE resource, define Urm to point to your IPCONN autoinstall user program, set the POrtnmuber, PROtocol to IPIC and TRansaction to CISS. CEDA INSTALL the TCPIPSERVICE.

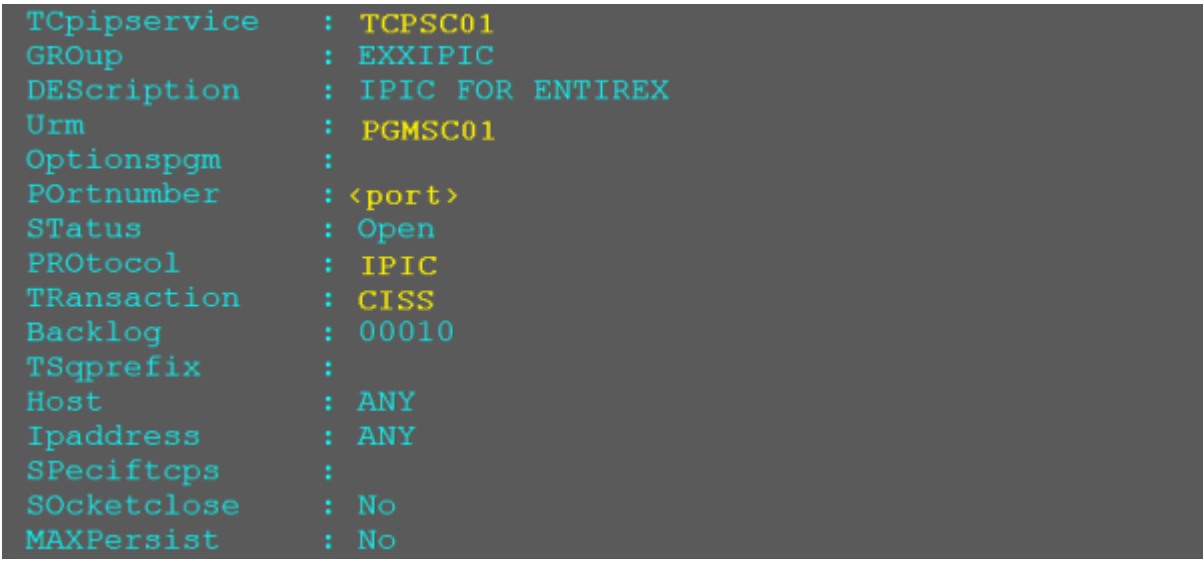

■ Define an IPCONN resource as a template. Set Tcpipservice, Receivecount to the number of parallel IPCONN sessions, SENdcount to zero, INservice to yes. For Security set SECurityname to a RACF user ID authorized to establish IPIC connections, Linkauth to Secuser and Userauth to Verify. CEDA INSTALL the IPCONN resource.

```
CEDA View Ipconn ( IPCTMPL )
 Ipconn : IPCTMPL
 Group
                   : EXXIPIC
DEScription : IPIC FOR ENTIREX
IPIC CONNECTION IDENTIFIERS
 APplid
 Networkid
 HOst
 Port
                   \therefore No
 Tcpipservice : TCPSC01
 HA
                    \therefore No
IPIC CONNECTION PROPERTIES
 Receivecount : 100SENdcount
                   \begin{array}{cc} \vdots & 0 & 0 \\ \vdots & \text{No} \end{array}Queuelimit<br>MAxatime
 MAxqtime
                    \therefore No
OPERATIONAL PROPERTIES
                    : Yes
SECURITY
                   \therefore No
 SS1
                   : Secuser
 SECurityname
                   : <math>\langle RACF \text{ userid} \rangle: Verify
                   : Notallowed
```
#### **Notes:**

<span id="page-75-0"></span>1. DFHISCIP is written in COBOL. There are also CICS samples available for PL/I, C and Assembler. Refer to your IBM documentation.

### **Installation Verification CICS**

- **To verify the installation in CICS**
- 1 Check TCP/IP with command

CEMT INQ TCPIPS

2 Check status is open, the port number is correct, protocol is IPIC, and Urm shows your IPCONN autoinstall program.

```
INQ TCPIPS
STATUS:
         RESULTS - OVERTYPE TO MODIFY
Topips (TCPSC01) Ope Por (sport) [pic Nos Tra (CISS)
   Con(00000) Bac( 00010 ) Maxd( 000000 ) Urm( PGMSC01
```
3 Check IPCONN with command

CEMT INQ IPCONN

4 Check the IPCONN attributes are INService and RELeased.

```
INO IPCONN
         RESULTS - OVERTYPE TO MODIFY
STATUS:
                                          ) Ins Rel Nos
Ipc(IPCTMPL) App(IPCTMPL) Net(
        Rece (100) Sen (000) Tcp (TCPSCO
```
#### <span id="page-76-1"></span>**Off-host Configuration**

The parameters for APPLID and NETWORKID should be left empty in your off-host configuration.

<span id="page-76-0"></span>RACF Passwords, RACF Passphrases and RACF PassTickets are supported. For details see *CICS IPIC Configuration* using Command Central (GUI | Command Line), or using Local Scripts.

## **Autoinstalled IPIC Connection**

This section describes how to configure autoinstalled IPIC connections *without* security implemented in the CICS endpoint. It uses the default connection settings for IPIC autoinstalled connections (similar to SC08 scenario in CICS Transaction Gateway for Multiplatforms). With this configuration, it is assumed that the EntireX Adapter or RPC Server for CICS IPIC is running in the green zone (protected network) and a calling instance has already successfully passed security checks. It covers the following topics:

- [Configuring](#page-77-0) CICS
- Installation [Verification](#page-77-1) CICS

■ Off-host [Configuration](#page-78-2)

### <span id="page-77-0"></span>**Configuring CICS**

In this configuration you define a CICS TCPIPSERVICE resource only.

■ In the TCPIPSERVICE resource, define Urm to point to DFHISAIP, set the port, PROTOCOL to IPIC and transaction to CISS. CEDA INSTALL the TCPIPSERVICE.

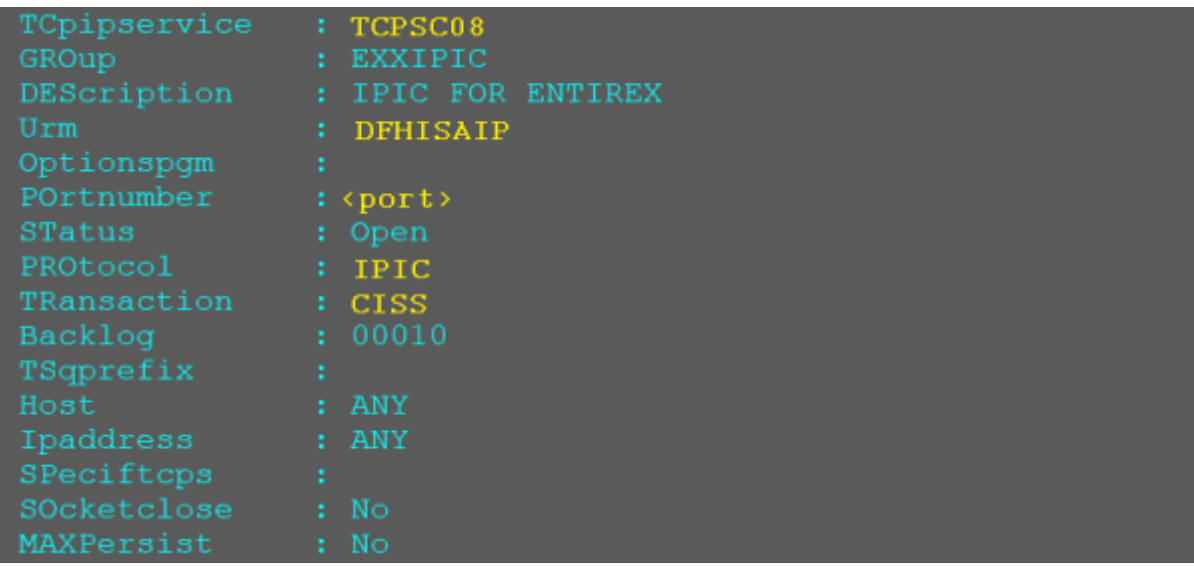

### <span id="page-77-1"></span>**Installation Verification CICS**

#### **To verify the installation in CICS**

1 Check TCP/IP with command

CEMT INQ TCPIPS

2 Check the status is open, the port number is correct, protocol is IPIC, and Urm shows program DFHISAIP.

```
INO TCPIPS
STATUS:
         RESULTS - OVERTYPE TO MODIFY
Topips (TCPSC08) Ope Por (sport) Ipic Nos Tra (CISS)
   Con(00000) Bac( 00010 ) Maxd( 000000 ) Urm( DFHISAIP )
```
### <span id="page-78-2"></span>**Off-host Configuration**

The parameters for APPLID and NETWORKID should be left empty in your off-host configuration. For details see *CICS IPIC Configuration* using Command Central (GUI | Command Line), or using Local Scripts.

# <span id="page-78-0"></span>**More Information**

<span id="page-78-1"></span>For more information on CICS TCPIPSERVICE and IPCONN resource definitions on your IBM mainframe, see the IBM documentation of CICS Transaction Server and CICS Transaction Gateway for Multiplatforms.

# **Error Handling**

This table describes the handling of errors in the CICS IPIC connection or the RPC Server for CICS IPIC.

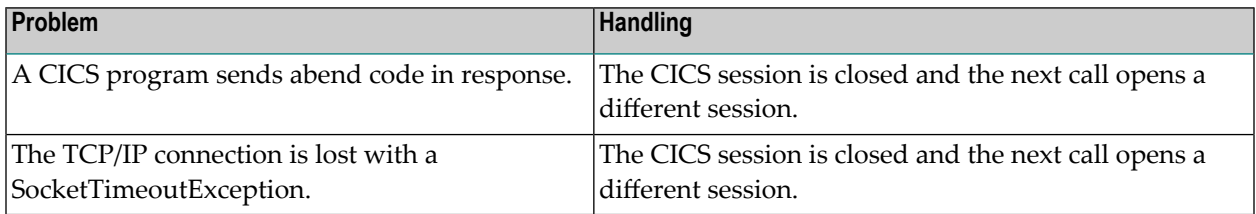